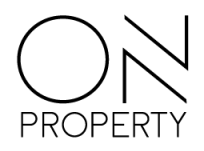

# **ON Portal**

# *Enkel, effektiv og tidsbesparende!*

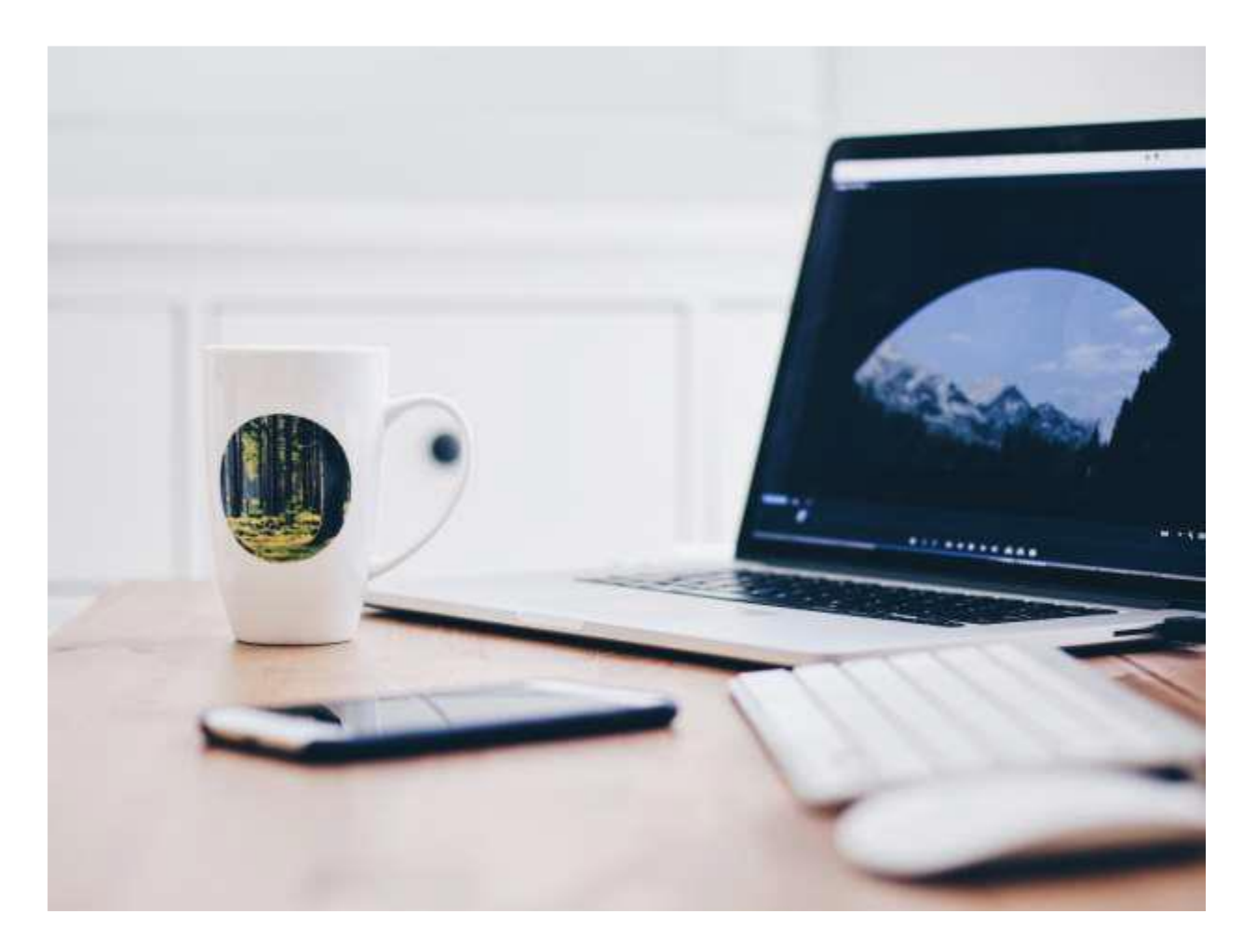

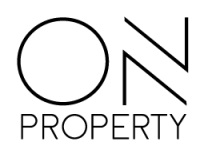

# Innhold

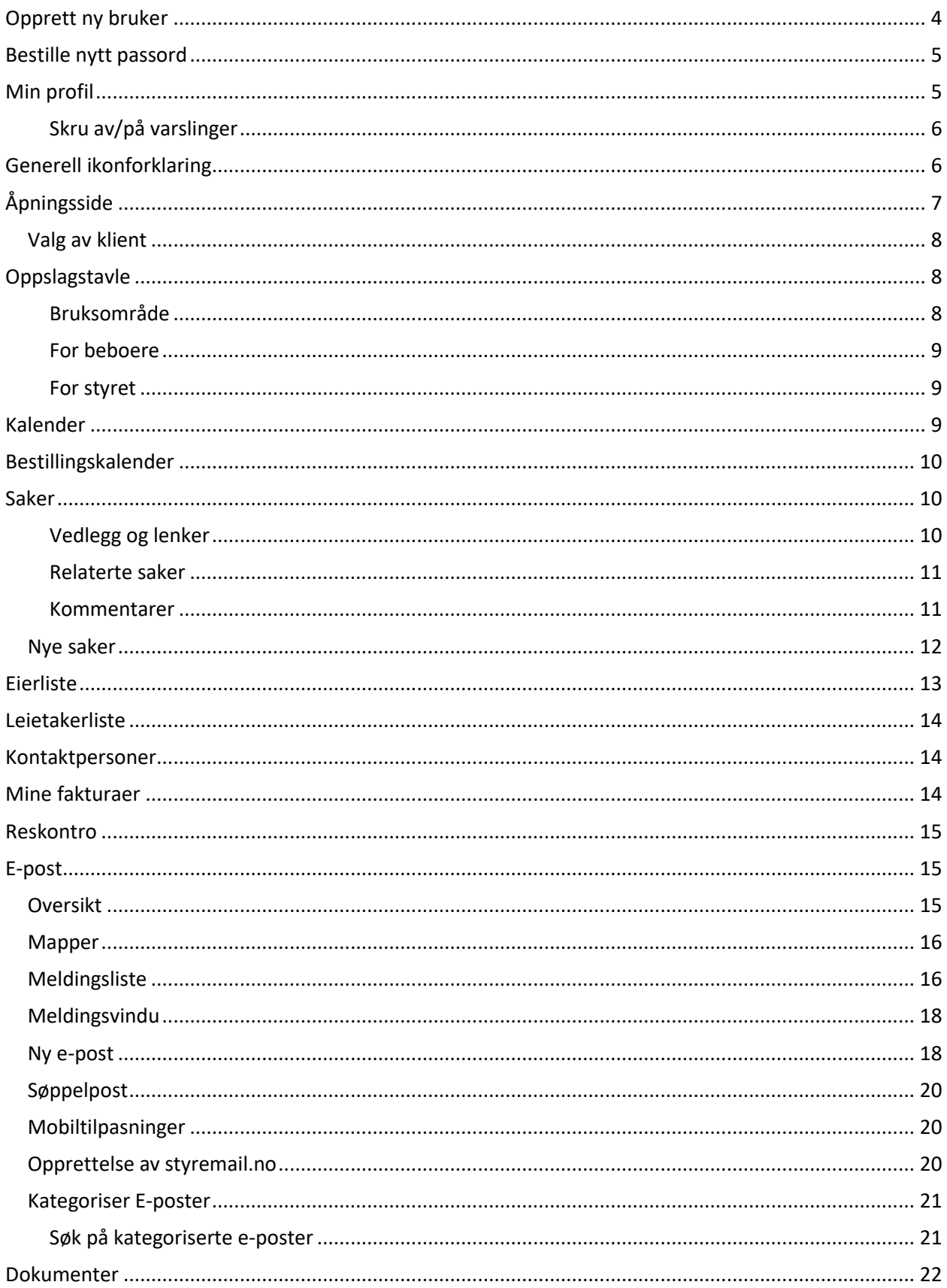

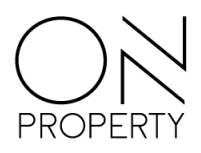

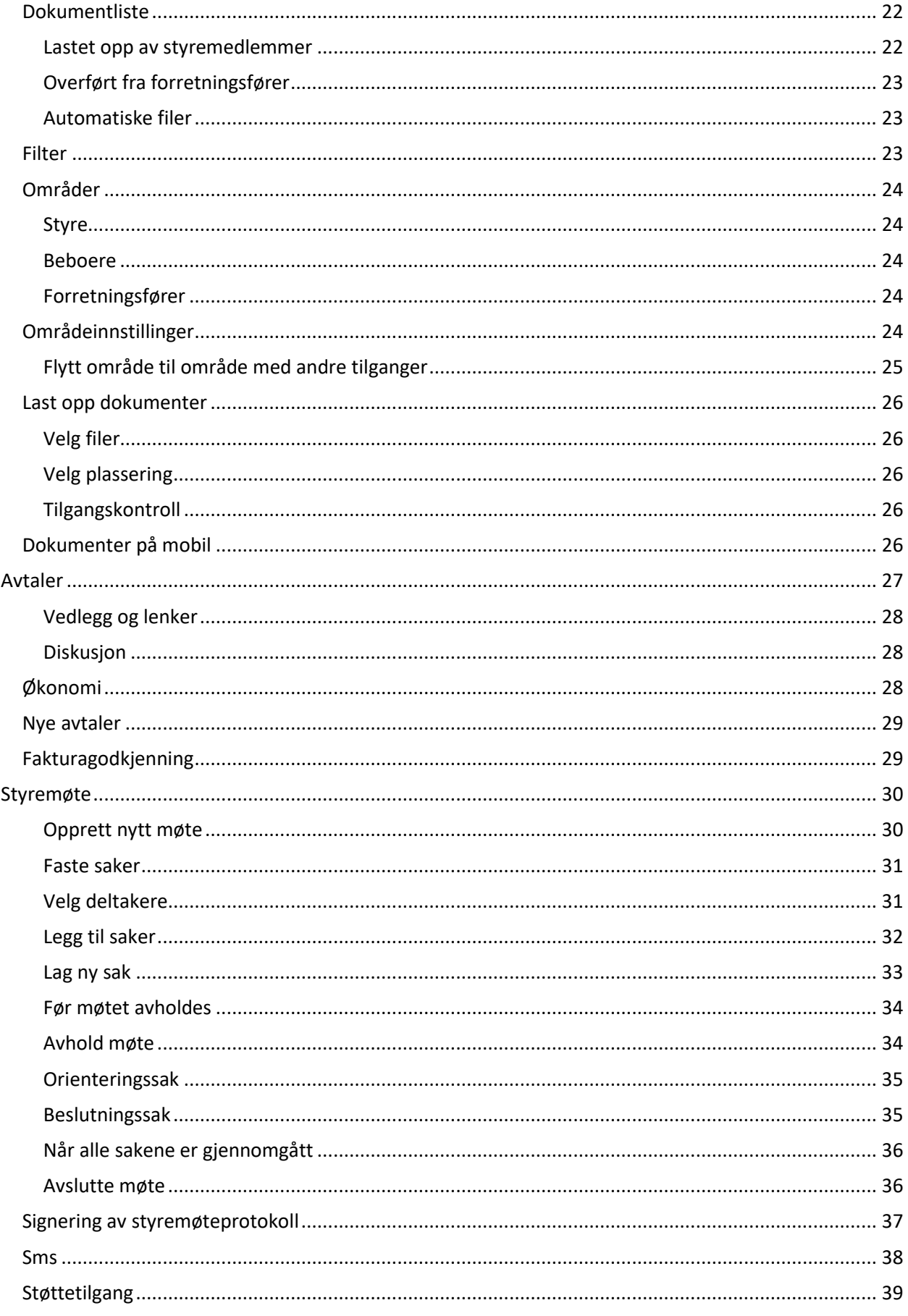

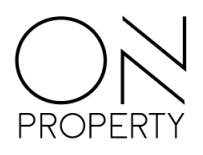

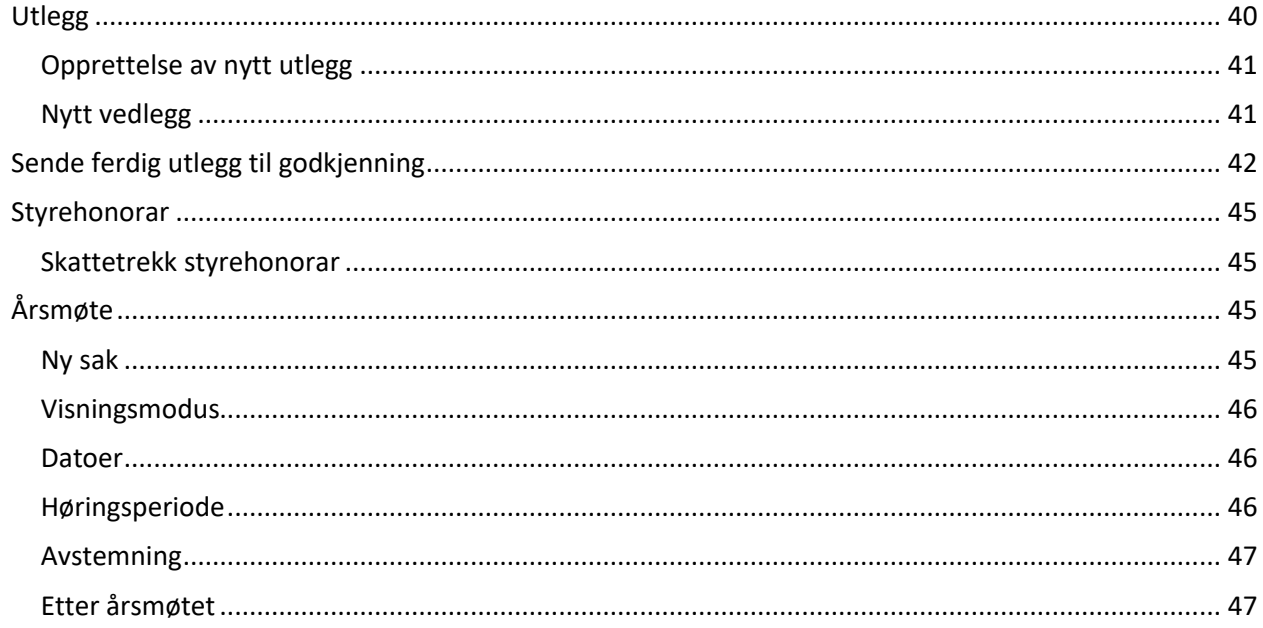

# <span id="page-3-0"></span>Opprett ny bruker

Opprettelse av ny bruker gjør du selv. Beskrivelsen av de enkelte felter, og hva som skal registreres, ser du til høyre i vinduet.

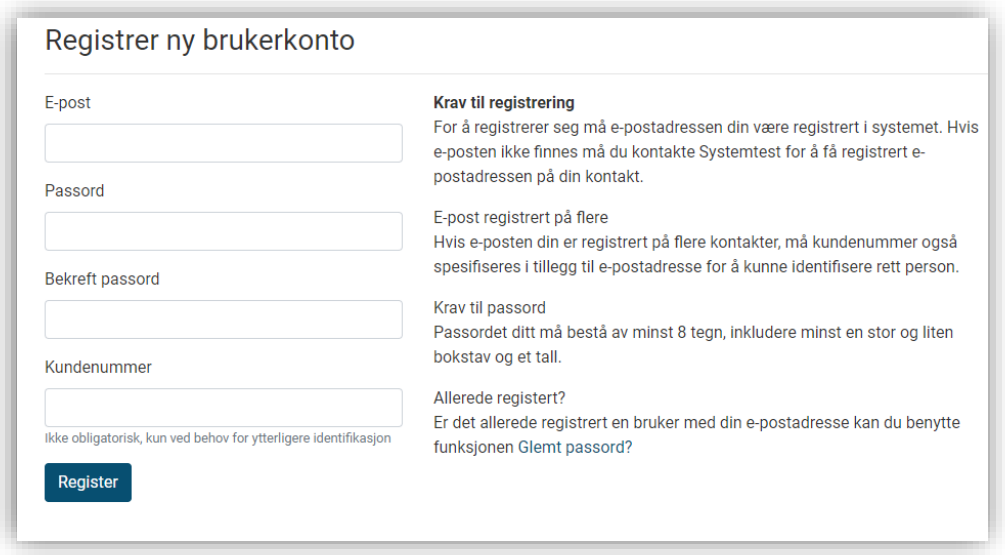

Figur 1 - Registrer ny brukerkonto vindu

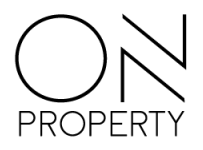

### <span id="page-4-0"></span>**Bestille nytt passord**

Har du opprettet en bruker, men har glemt passordet ditt, kan du be om et nytt passord med funksjonen Glemt passord.

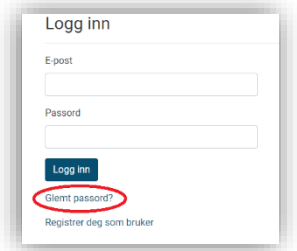

*Figur 2 - Innloggingsside*

Oppgi din e-postadresse og velg Send lenke på e-post. Du vil etter kort tid motta en e-post med en lenke som du må klikke på for å få satt nytt passord. Følg instruksene på siden for å registrere nytt passord.

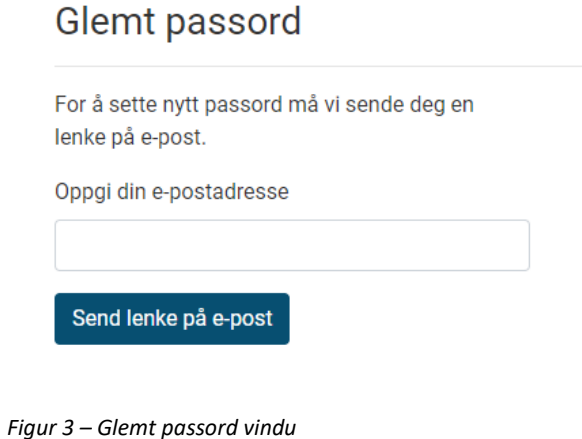

### <span id="page-4-1"></span>**Min profil**

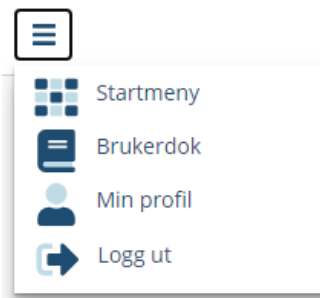

*Figur 4 – Toppmeny*

Du får tilgang til min profil ved å klikke på burgermenyen i topp, venstre hjørne. Velg alternativet «min profil», som vist i figuren over.

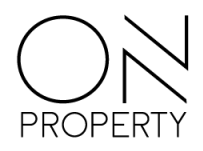

Her vil du se informasjonen som er registret om deg hos forvaltningsselskapet. Du kan ikke slette informasjonen som allerede er fylt ut, men du kan oppdatere den. Her har du også muligheten til å endre passord, uten å gå gjennom glemt passord prosessen.

To-faktor autentisering er en mulighet hvis du ønsker ekstra sikkerhet for brukeren din. Hvordan du aktiverer dette er beskrevet på siden.

#### <span id="page-5-0"></span>**Skru av/på varslinger**

Under min profil har du også et menyvalg som heter «varslingsinstillinger». Her har du muligheten til å skru av eller på om du vil motta varsling om nye uleste eposter i portalen.

## <span id="page-5-1"></span>**Generell ikonforklaring**

Noen av ikonene har ingen beskrivelse. Disse er ikoner som har lik funksjon i alle vinduer.

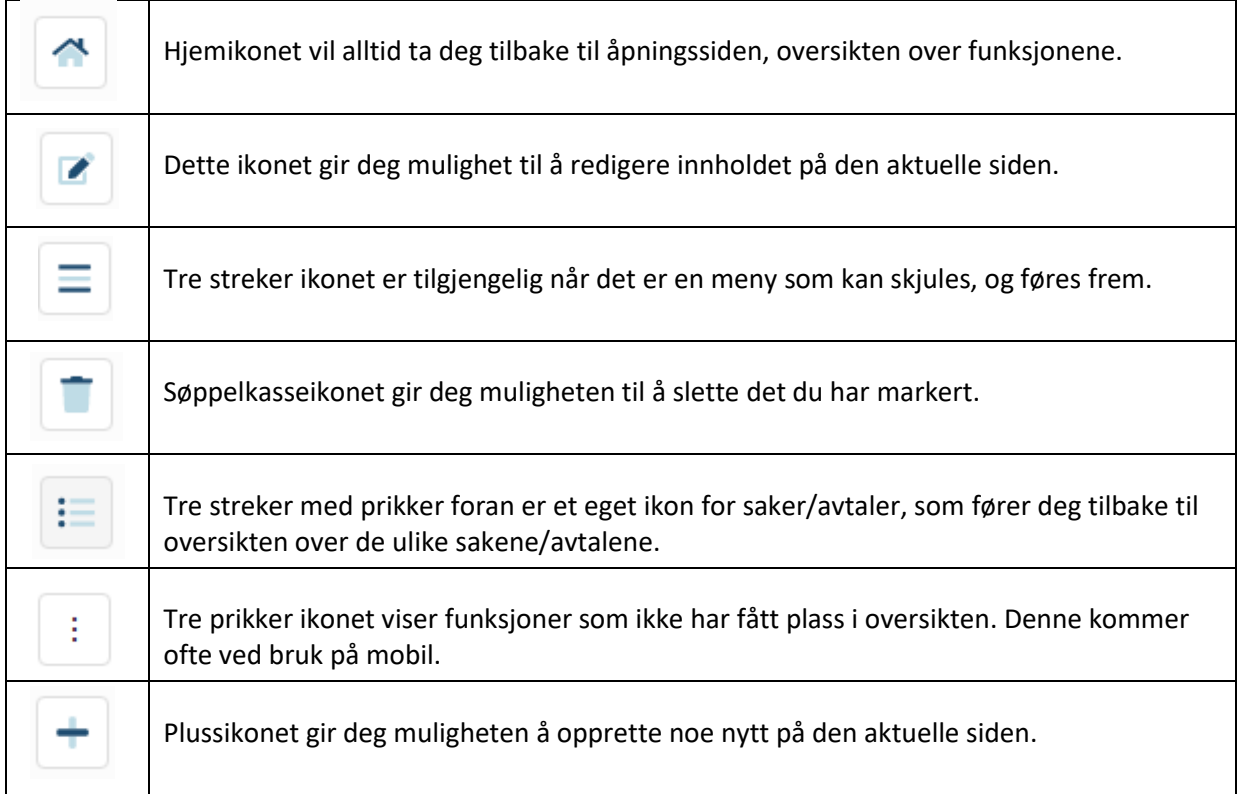

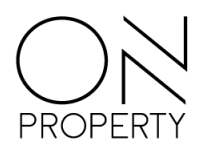

# <span id="page-6-0"></span>**Åpningsside**

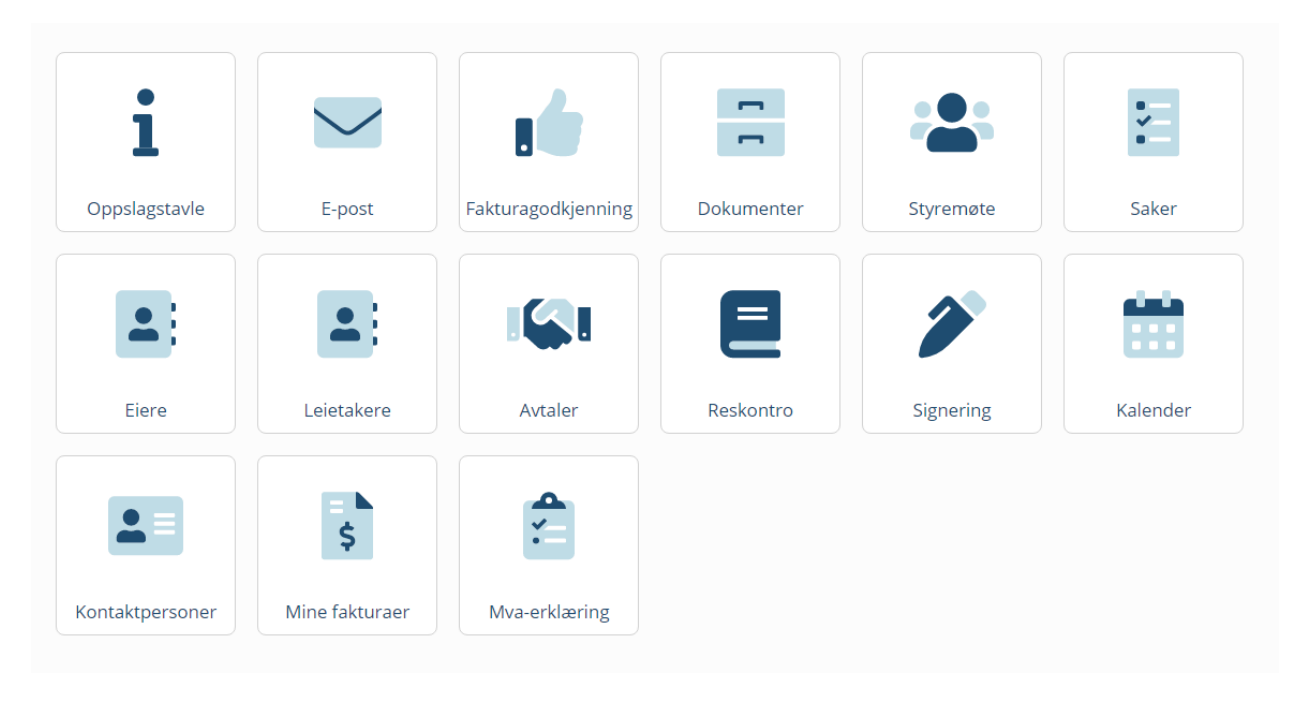

*Figur 5 – Åpningssiden til portalen etter innlogging*

Åpningssiden til portalen gir deg oversikt over de ulike funksjonene som er tilgjengelig. Beboere vil ha tilgang til færre funksjoner enn styremedlemmer. Kun funksjoner du har tilgang til vil bli vist på åpningssiden. Hvis du har en ulest epost, eller et ulest oppslag på oppslagstavlen vil det bli vist i form av et tall uthevet i en rød runding til høyre for det aktuelle ikonet.

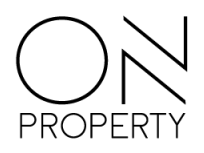

### <span id="page-7-0"></span>**Valg av klient**

Hvis brukeren din er knyttet til flere klienter, kan du bytte mellom disse ved å trykke på feltet der den nåværende klienten er valgt. Du får da opp en oversikt over klientene som er knyttet til din bruker.

Sameiet Testvegen 34

*Figur 6 – Valg av klient*

### <span id="page-7-1"></span>**Oppslagstavle**

#### <span id="page-7-2"></span>**Bruksområde**

Tenk på oppslagstavlefunksjonen som en digital versjon av korktavla i oppgangen, hvor styret henger opp oppslag. Formålet er at en beboer skal kunne få kjapp oversikt over hendelser, arrangementer, dugnader eller lignende. Du ser om noen har opprettet et nytt oppslag når den røde nummerindikatoren på ikonet vises. Denne viser også antall nye oppslag. For å opprette et oppslag må det inneholde en overskrift og en melding.

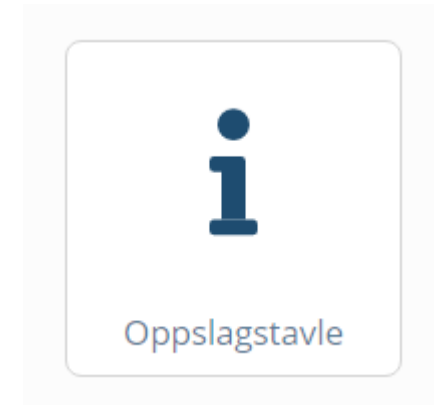

#### *Figur 7 – Uleste oppslag*

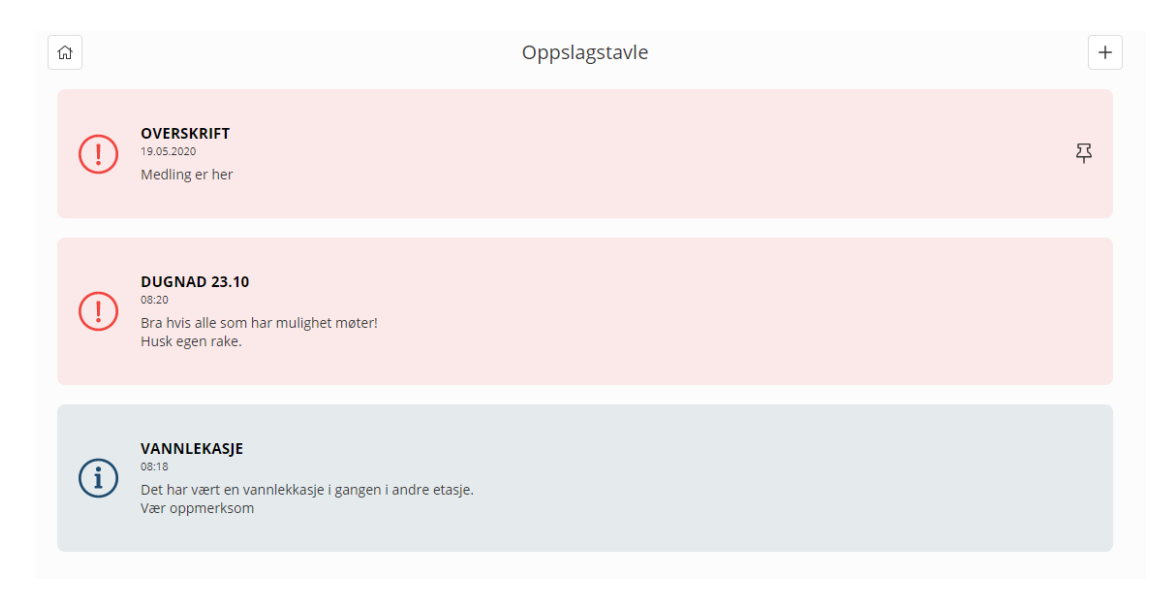

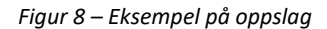

÷

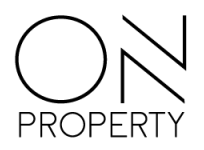

#### <span id="page-8-0"></span>**For beboere**

Beboere vil kun ha tilgang til å se oppslagene. Ikke opprette nye oppslag, og ikke redigere allerede opprettende oppslag.

#### <span id="page-8-1"></span>**For styret**

Styret kan opprette og redigere oppslag. Styret kan velge om oppslaget skal kategoriseres som informasjon, en viktig melding, eller en forespørsel. På et senere tidspunkt vil også varsling pr e-post og SMS bli tilgjengelig. Varslingen kan også gjøres etter at oppslaget er opprettet ved å trykke på redigeringsknappen når et oppslag er markert. Oppslag markert med «fest innlegg» vil legge seg øverst i oversikten.

### <span id="page-8-2"></span>**Kalender**

Styret må selv opprette de kalendere som ønskes i portalen. Forskjellige kalendere kan være for ulike formål, som f.eks. en for møter og aktiviteter og en annen for reservasjon av tilhenger. De enkelte kalendere velges fra nedtrekksmenyen vist under.

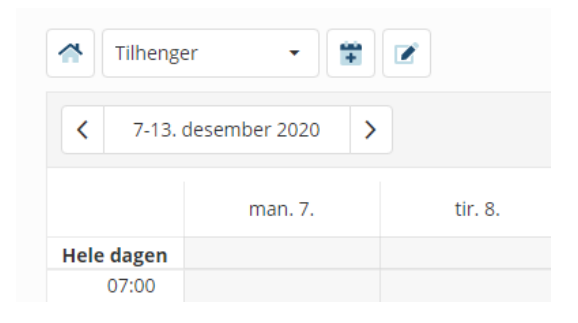

*Figur 9 – Eksempel på valg av kalender*

Ŧ

Oppretting av ny kalender gjøres ved å klikke på dette ikonet, som åpner vinduet i bildet under.

Styret kan opprette to forskjellige typer kalendere i portalen. Kalenderne blir kategorisert som styrekalender og bestillingskalender. De ulike kalenderne krever at man har tilgang.

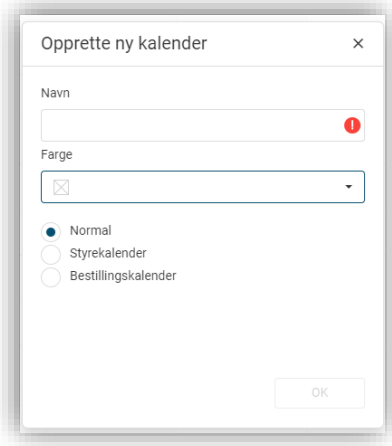

*Figur 10 – Opprett ny kalender vindu*

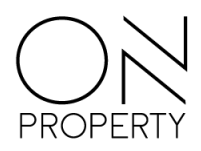

Styret vil ha full tilgang til alle funksjoner og alle opprettede kalendere, Styret kan endre navn på kalendere og bestemme hva den opprettede kalenderen skal brukes til, som for eksempel aktiviteter, eller booking av vaskekjeller.

### <span id="page-9-0"></span>**Bestillingskalender**

Styret kan opprette egne bestillingskalendere som blir tilgjengelig for alle beboere. Her kan man definere en minimum og maksimumstid per booking slik at bestillingsvinduet blir slik styret ønsker det selv.

### <span id="page-9-1"></span>**Saker**

Styret kan håndtere saker i portalen. Dette sikrer at nåværende og fremtidige styremedlemmer kan se de saker som er under behandling eller som tidligere har vært behandlet.

Ved åpning av vinduet saker ser du alle pågående saker i boligselskapet. De ulike kolonner gir deg et innblikk i status på de ulike sakene som pågår eller er planlagt fremover i tid. Du kan opprette nye saker, endre eller diskutere en sak med de øvrige i styret. Søk etter saker gjøres ved å klikke i ønsket kolonne og skrive søkeord eller klikke på filtervalget (vist under).

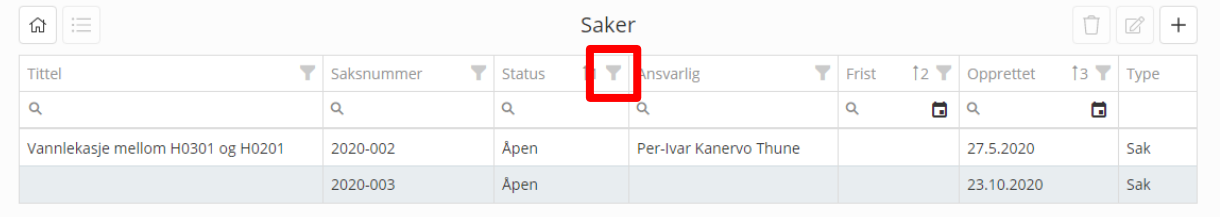

#### *Figur 11 – søk etter saker*

For å se detaljer for en sak klikker du i listen for å komme inn i detaljvisningen. Detaljvisningen gir deg nøkkelopplysninger om saken, samt mulighet for å se på eller legge til vedlegg, dokumenter eller lenker. Diskusjon av en sak kan gjøres i kommentar seksjonen.

#### *Figur 12 – Eksempel på opprettet sak*

Endring av en sak gjøres ved å klikke endre oppe til høyre, men vedlegg og lenker kan legges til direkte ved klikk på knappene som vist over.

<span id="page-9-2"></span>**Vedlegg og lenker**

Last opp vedlegg - åpner for å legge til alt av filtyper

Dokument – åpner for å legge til dokumenter fra portal arkivet

E-post – åpner for å legge e-post inn på saken

Web – åpner for å legge web lenker til saken

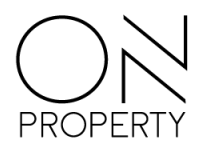

### <span id="page-10-0"></span>**Relaterte saker**

Hvis en sak tilhører en større sak, kan du koble til andre saker med denne funksjonen.

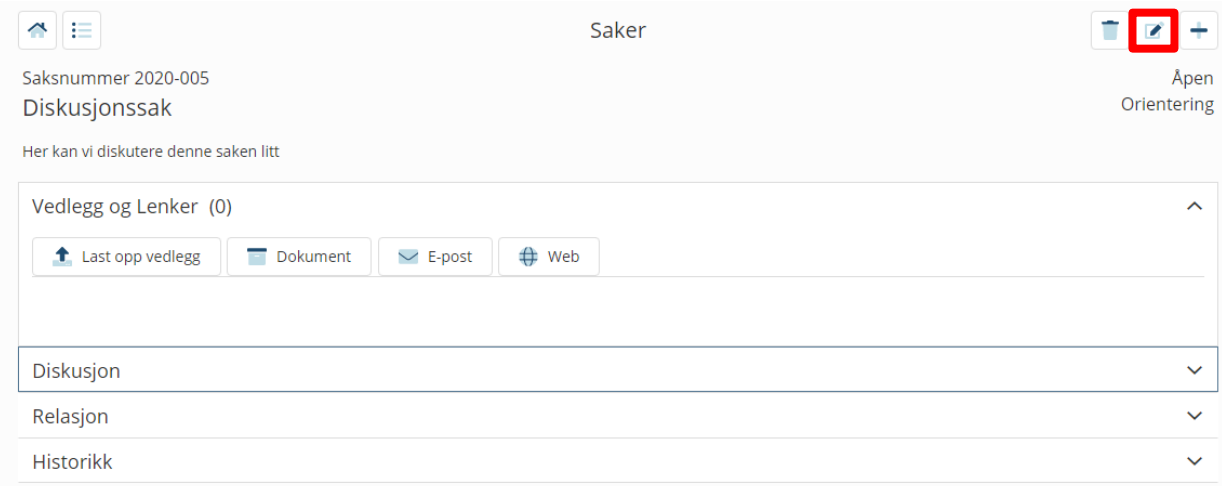

#### <span id="page-10-1"></span>**Kommentarer**

Kjør diskusjon om sakene fremfor å sende e-post frem og tilbake.

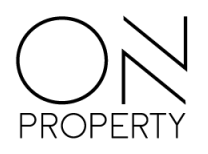

<span id="page-11-0"></span>**Nye saker**

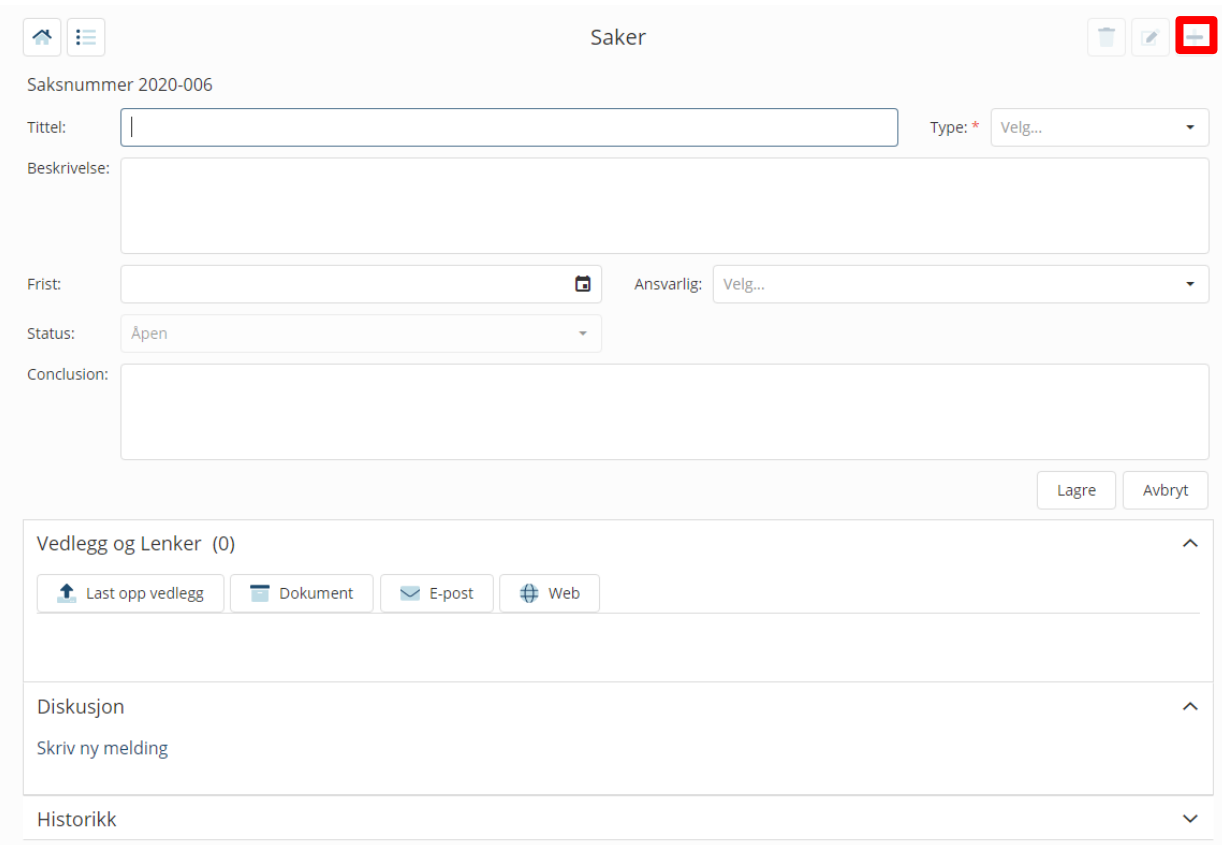

*Figur 13 – Opprett ny sak vinduet.*

Plusstegnet legger til en ny sak. Det er ingen spesifikke krav til hva slags informasjon som må legges inn ved opprettelse. Alt av vedlegg, dokumenter eller e-poster kan legges til ved opprettelse eller på et senere tidspunkt. I felt for ansvarlig kan du enten legge inn styret som organ eller enkeltpersoner.

Feltet konklusjon vil låses etter at en sak er fullført / ferdig og vil bare kunne endres av den som la inn konklusjonen.

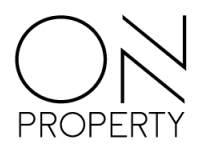

## <span id="page-12-0"></span>**Eierliste**

Liste over de ulike beboerne med kontaktinformasjon, leilighetsnummer, seksjonsnummer osv.

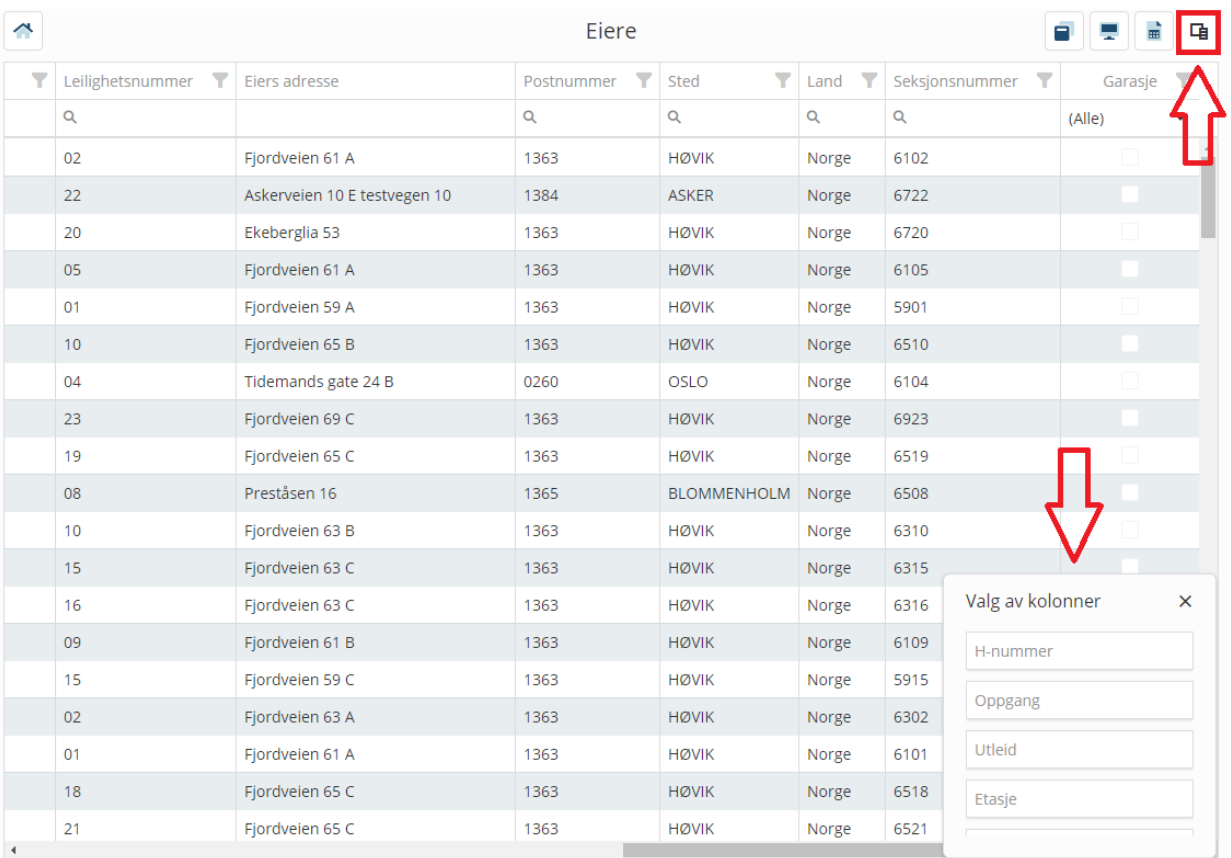

#### *Figur 14 – Beboerliste oversikt*

Ved klikk på den uthevede knappen på bildet over, vil du får muligheten til å velge flere kolonner fra vinduet som åpnes. Dette gjøres ved å «dra» den ønskede kolonnen ut av vinduet og inn på plasseringen du ønsker i listen. Her har du også mulighet for å fjerne allerede viste kolonner ved å dra de ned til valg av kolonner vinduet. Oppsettet av kolonner lagres automatisk, men du kan reversere oppsette tilbake til slik det var, ved å klikke på ikonet ved siden av eksporter til Excel ikonet.

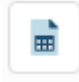

Du kan eksportere informasjonen i denne listen til et Excel-ark ved å klikke på knappen til venstre. Da vil alle kolonnene som er vist i oversikten bli med i Excel-arket.

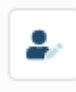

Hvis du markerer en beboer i listen, og klikker på dette ikonet vil du få muligheten til å redigere kontaktinformasjonen til beboeren. Denne informasjonen blir da også oppdatert i systemet til forvalteren.

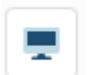

Klikk på dette ikonet, så vil listen utvide seg slik at den tar opp hele skjermen din. Visningen skalerer seg etter hvor stor skjermen din er.

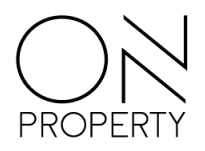

### <span id="page-13-0"></span>**Leietakerliste**

Leietakerlisten i portalen har de samme funksjonene som eierlisten, men man har tilgang på noen flere kolonner. Du vil kunne se navnet på eieren til den aktuelle leiligheten som leies ut – hvis dette er oppgitt. Du vil også kunne se kontraktens start og sluttdato.

### <span id="page-13-1"></span>**Kontaktpersoner**

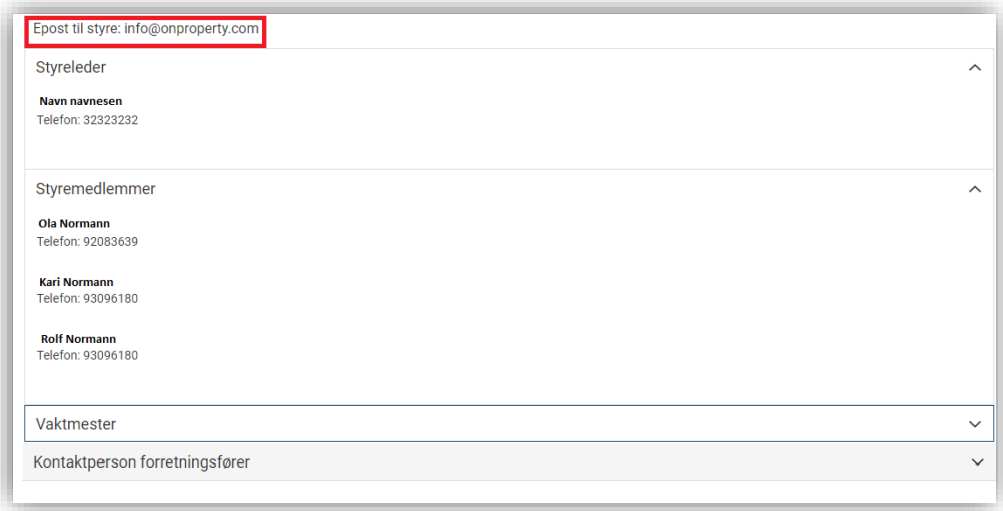

*Figur 15 – Kontaktpersoner eksempel*

Dette er en oversikt over styret, kontaktperson forretningsfører og eventuelt vaktmester. Epostadressen til styrets e-post vises øverst på siden. Det enkelte styremedlems personlige e-post vises ikke fordi beboerne skal henvende seg til styrets e-post. Dette sikrer at alle nåværende og fremtidige styremedlemmer har mulighet til å se e-post korrespondansen.

### <span id="page-13-2"></span>**Mine fakturaer**

Vinduet viser alle dine fakturaer for de siste 12 måneder og hvor mye som eventuelt er utestående. Velger du en faktura vil du se detaljert informasjon om fakturaen.

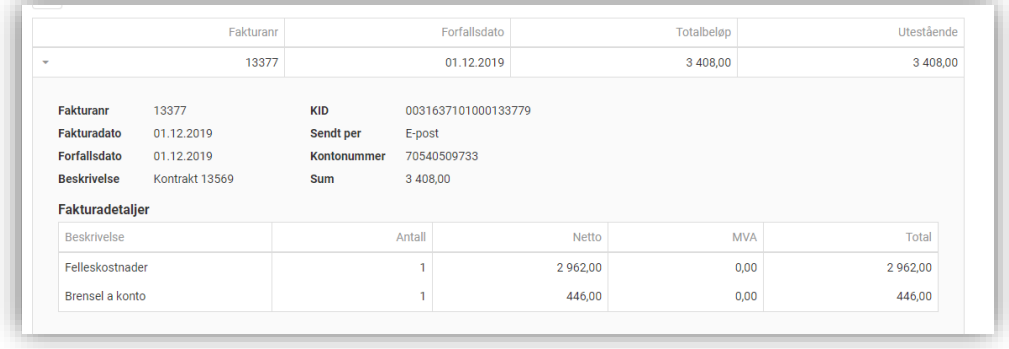

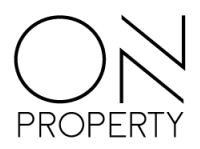

Åpning og lukking av de forskjellige fakturaene gjøres enkelt ved å klikke hvor som helst på linjen til den aktuelle fakturaen.

### <span id="page-14-0"></span>**Reskontro**

| Leverandør<br>Kunde<br>۰                         | <b>Reskontro per 27.03.2020</b> |             |       | ₩            |
|--------------------------------------------------|---------------------------------|-------------|-------|--------------|
| <b>Beskrivelse</b>                               | Forfallsdato                    | Fakturadato | Beløp | Restbeløp    |
| Navn: Frelsesarmeens eldreomsorg avd. Ensjøtunet |                                 |             |       | $-2300,00$   |
| Navn: Gårdpass AS                                |                                 |             |       | 65,00        |
| <b>Navn: Martinsen &amp; Brodahl AS</b>          |                                 |             |       | $-190829,50$ |
| Navn: ON Property Eiendomsforvaltning AS         |                                 |             |       | $-143025.94$ |
| Navn: Oslo Kemnerkontor, nr 2                    |                                 |             |       | $-76306,88$  |
| <b>Navn: Trappevask Service AS</b>               |                                 |             |       | 5 006,00     |

*Figur 17 – Reskontro oversikt*

Leverandør

Vinduet gir styret oversikt over utestående fakturaer. Ved klikk på pilen til venstre for navnet, åpnes et vindu som viser hva som inngår i det utestående beløpet.

Visning av leverandører eller kunder (beboere) velges ved å klikke på en av knappene vist under.

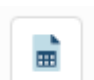

Kunde

Ved å klikke på denne knappen eksporteres listen til Excel.

### <span id="page-14-1"></span>**E-post**

### <span id="page-14-2"></span>**Oversikt**

Startsiden i e-postmodulen gir en oversikt over funksjoner som er tilgjengelig. Startsiden gir deg oversikt over mapper og meldingsliste. I en verktøylinje øverst er det

- Hjem-knapp: Tar deg direkte til startsiden i Portalen
- Ny e-post: Åpner en ny e-post for redigering og utsending
- Synk: Ved å klikke på denne oppdateres meldingslisten med eventuelle nye e-poster siden forrige innlasting.

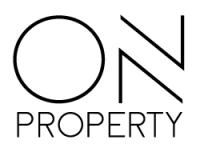

- Søk i e-poster: Her er det mulighet for å søke i tekst i e-poster. Filter for «søk i» er automatisk satt til mappen du er i. Ved å klikke på denne får du mulighet til å velge annen mappe, eller om du vil søke på tvers av alle mapper.
- Søk i kategori: Ved å bruke dette filteret kan du velge å søke på e-poster som har en eller flere kategorier. Hvis du velger flere kategorier vil søket gjøres basert på tekst og mappe, og gi deg alle resultater som er merket med en eller flere av kategoriene du har valgt.
- Kategorier: Her har du mulighet til å behandle kategorier. Du kan legge til, endre og slette kategorier, samt se hvor mange e-poster som er merket med de ulike kategoriene. Det er ikke mulig å slette en kategori hvis den er i bruk på en eller flere e-poster.
- Knapper som er tilgjengelig når en e-post er merket:
	- o Svar: Åpner svarvindu med avsender som ny mottaker. Du har også mulighet til å legge til flere mottakere.
	- o Svar alle: Åpner svarvindu med avsender og eventuelle på kopi som mottakere. Også her kan du legge til eventuelle andre mottakere.
	- o Videresend: Åpner et redigeringsvindu uten mottakere.
	- o Arkiver: Gir deg mulighet til å flytte e-posten til arkivmappen.
	- o Slett: Gir deg mulighet til å flytte e-posten til mappen «slettede»

### <span id="page-15-0"></span>**Mapper**

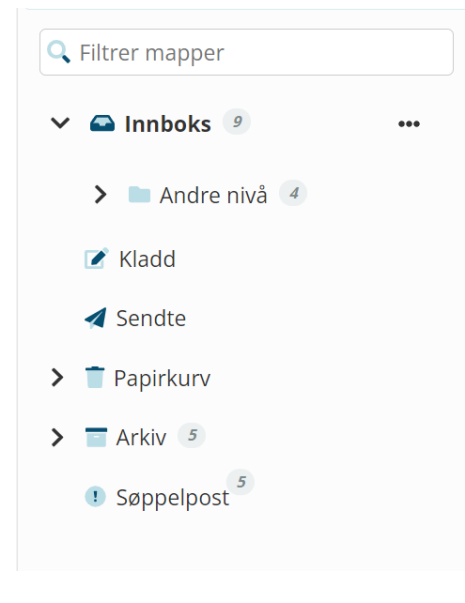

Listen over mapper til venstre i bildet er nå delt inn i innboks, kladd, sendte, papirkurv, arkiv og søppelpost. På høyre side av hver mappe har du tre prikker som gir deg valgmuligheter. Du kan opprette ny undermappe, endre navn, flytte mappe, flytte innhold og eventuelt slette mappe. Endre navn, flytte mappe og slette mappe er kun tilgjengelig for undermapper dere i styret har opprettet. Dette gir eksempelvis mulighet til å ha ulike mapper for e-poster fra beboere, forretningsfører og leverandører. Kategorier opprettholdes, og man kan fortsatt søke på kategorier på tvers av mapper.

### <span id="page-15-1"></span>**Meldingsliste**

Listen over e-poster gir nå mulighet til å markere flere og velge alle. Ved å markere én eller flere eposter vil det automatisk gis valg for å utføre samme aksjon for alle markerte. Ved å klikke på «velg alle» vil alle innlastede e-poster markeres. Ved å scrolle nedover i listen lastes raskt flere e-poster.

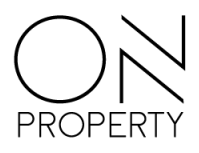

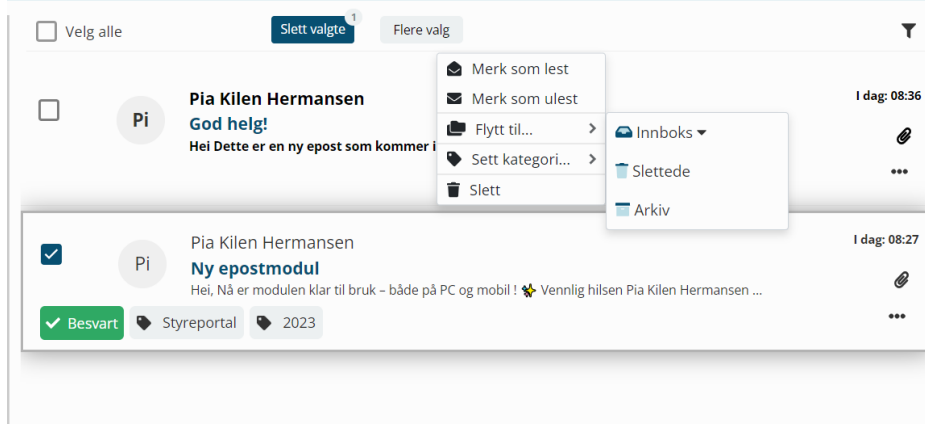

Du får mulighet til å slette alle markerte samtidig. Ved å klikke på «flere valg» får du valgene i bildet over og kan gjøre dette for alle markerte.

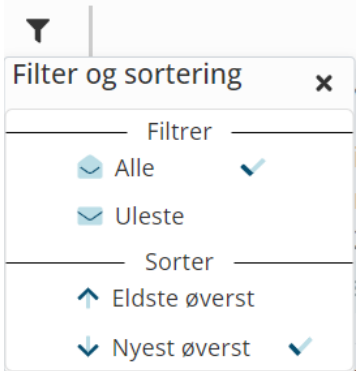

Du har en filterknapp på høyre side over meldingslisten. Her kan du velge å kun vise uleste – eller alle. Du kan også velge om e-poster skal vises med nyeste eller eldste først.

 $^{\vert}$  Visningen av e-post i listen viser tydelig om den er besvart, og om det er lagt på kategorier. Du trenger nå ikke klikke deg inn i e-posten for å se hvilke kategorier den er merket med. Dersom det er vedlegg i e-post vises dette med en binders på høyre side i linjen.

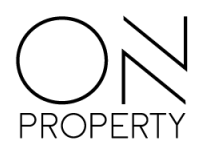

### <span id="page-17-0"></span>**Meldingsvindu**

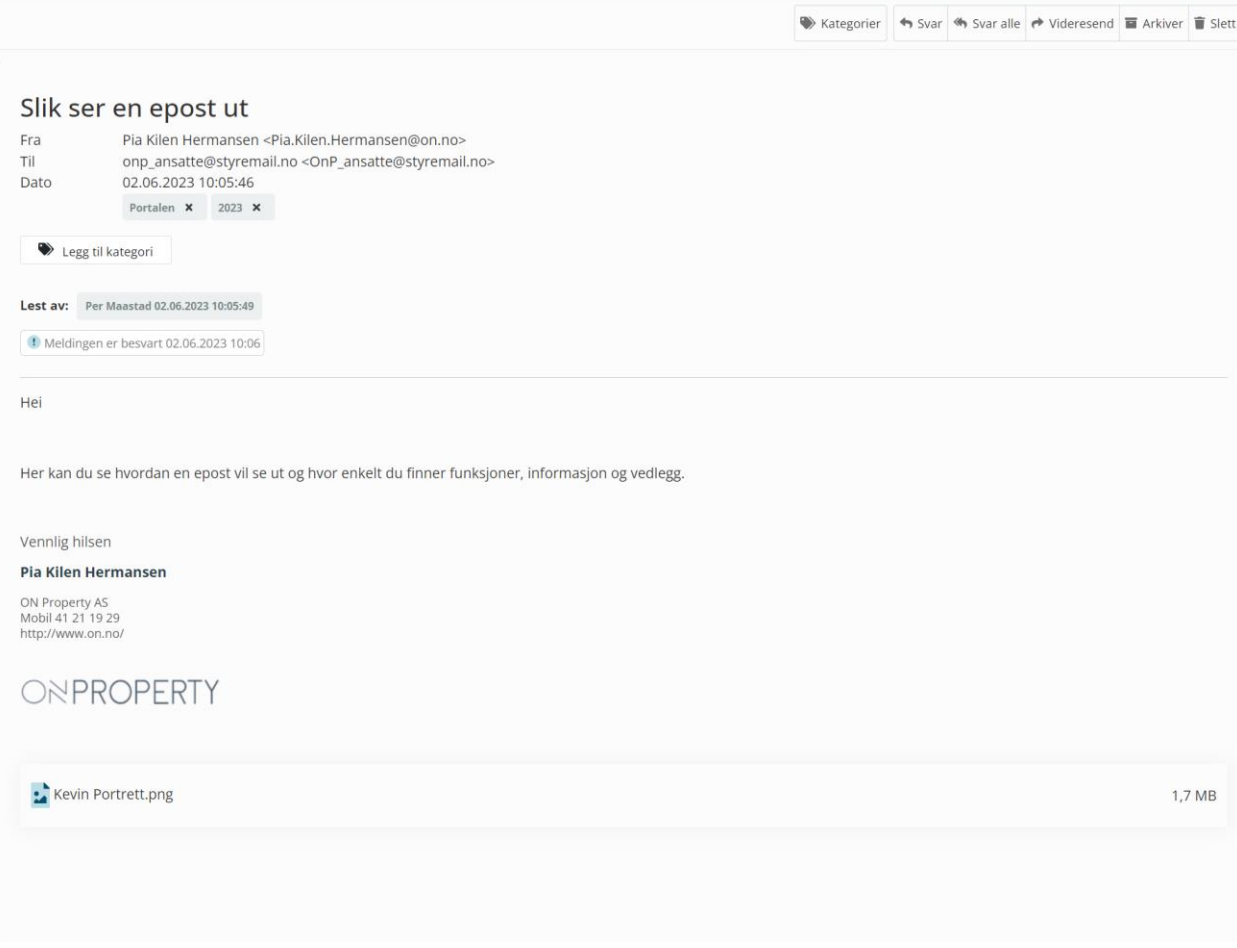

Meldingsvinduet gir deg en oversiktlig fremstilling av innhold, kategorier som er valgt på e-posten, hvem som har lest e-posten og om e-posten er besvart eller videresendt. Du får også en tydelig liste over eventuelle vedlegg i bunnen. I toppen på høyre side kan du enkelt velge hva du vil gjøre med den åpnede e-posten.

#### <span id="page-17-1"></span>**Ny e-post**

Når du velger å skrive en ny e-post/svare/videresende vil det åpnes et redigeringsvindu med mange muligheter. Du kan velge om alle mottakere skal vises i sendingen, men standard på dette er av. Det er et funksjonelt kontaktregister, valg for tekstredigering, og du kan enkelt laste opp vedlegg – både fra din enhet og fra dokumenter i Portalen.

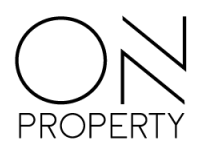

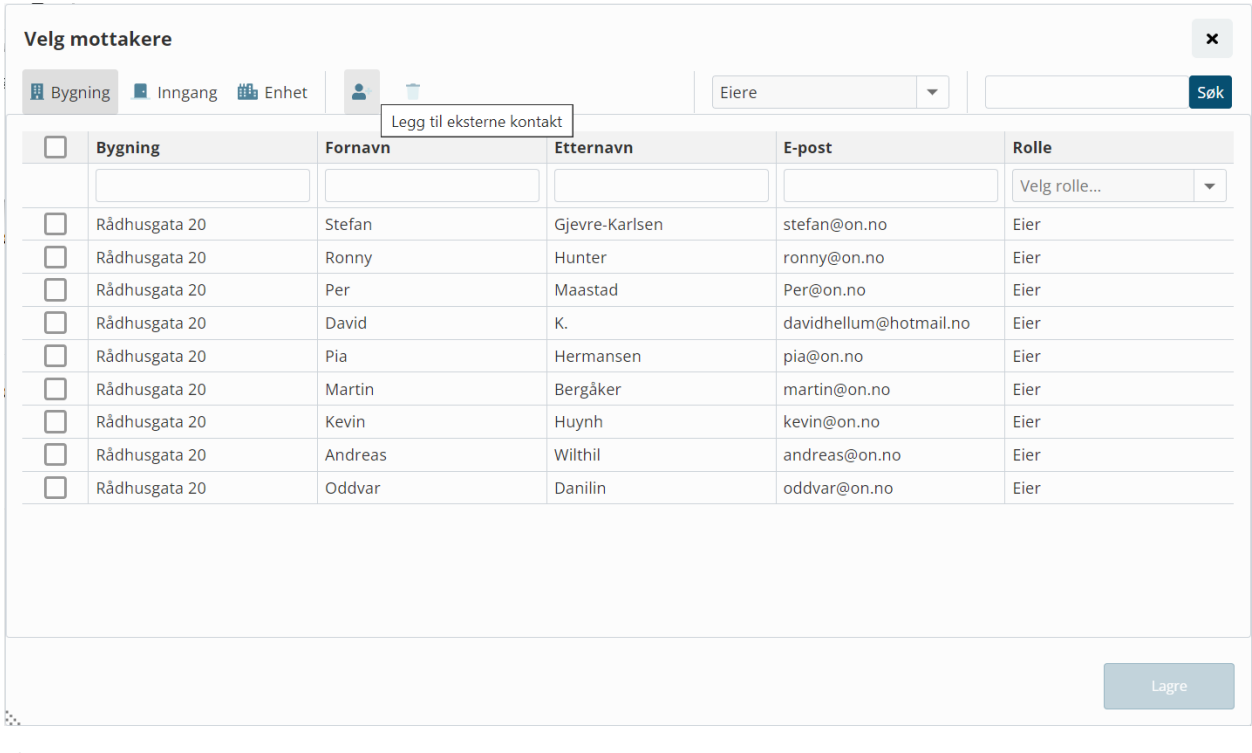

Øverst i bildet har du en «til»-knapp som gir deg bilde over her. Du har mulighet til å legge til kolonner for bygning, inngang og enheter, legge til eksterne kontakter, slette eksterne kontakter, filtrere på grupper/roller og søke. Ved å trykke på header i kolonner kan du velge å sortere etter bestemt kolonne. Du kan velge å merke flere ved å klikke i boks til venstre på linje, eller velge å merke alle i liste ved å trykke på boks til venstre i topplinjen. Du har også mulighet til å skrive e-postadresser selv i mottakerlinjen i meldingsvinduet, men vi anbefaler at man lagrer mottakere i register – særlig for at det skal være enkelt for eventuelle nye styremedlemmer å ha tilgang til eksterne kontakter.

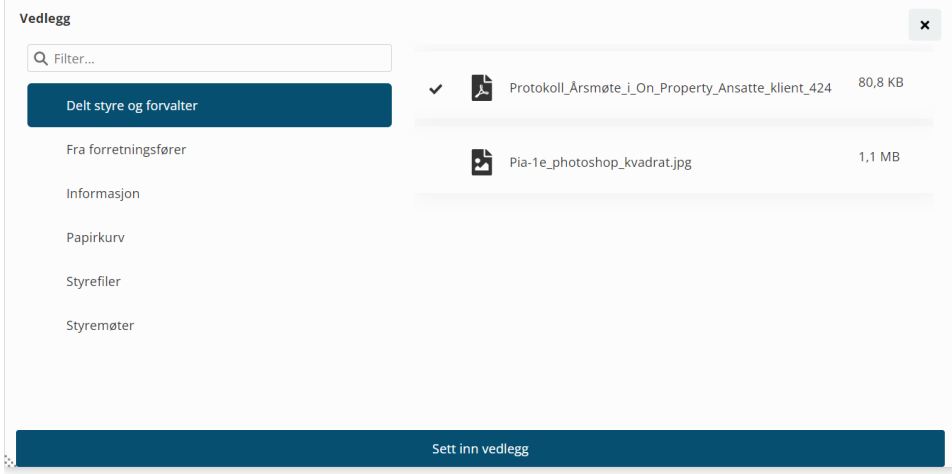

Vedlegg fra dokumenter er organisert i mapper slik de er i dokumentmodul, og vil vise både filer og undermapper. Du kan markere flere og sette de inn samtidig.

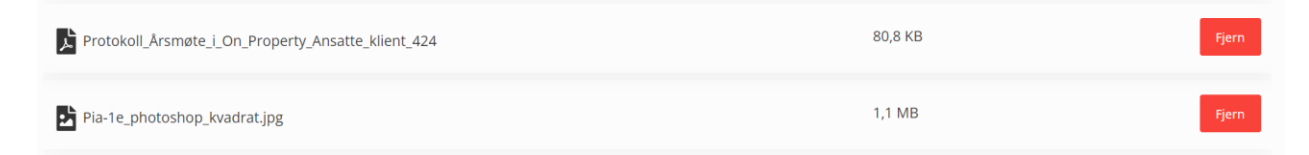

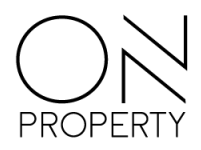

Dersom du har satt inn feil dokumenter får du enkelt fjernet de ved å trykke på fjern-knapp i listen som kommer under meldingsvinduet.

Ved svar på e-post vil eventuelle vedlegg i mottatt e-post tas med, men disse kan du enkelt fjerne dersom du ønsker det.

#### <span id="page-19-0"></span>**Søppelpost**

Søppelpost mappen vil automatisk ta i mot e-poster som kvalifiserer til å være spam. Dersom det mottas e-poster som skulle vært i innboks kan de enkelt flyttes. Dette gjør av avsender klareres, og fremtidige eposter vi komme til innboks. Det fungerer på samme måte andre veien, at ved flytting til søppelpost vil avsender merkes som spam. E-poster i søppelpost slettes automatisk etter 30 dager.

#### <span id="page-19-1"></span>**Mobiltilpasninger**

Tilpasninger til mobil og nettbrett er forbedret og alle funksjonene er dekket.

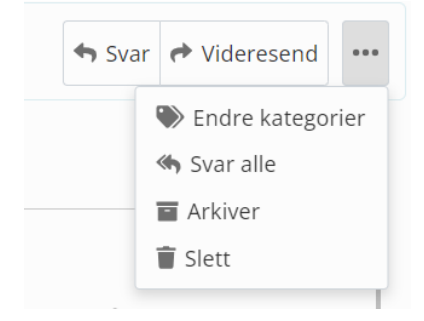

Det er likevel naturlig at det er mindre plass, og derfor er enkelte knapper du ville sett på høyre side komprimert til en meny bak tre prikker. Dette gjelder både i mappevisning, meldingslisten og meldingsvinduet.

Eksempelbildet er fra meldingsvinduet.

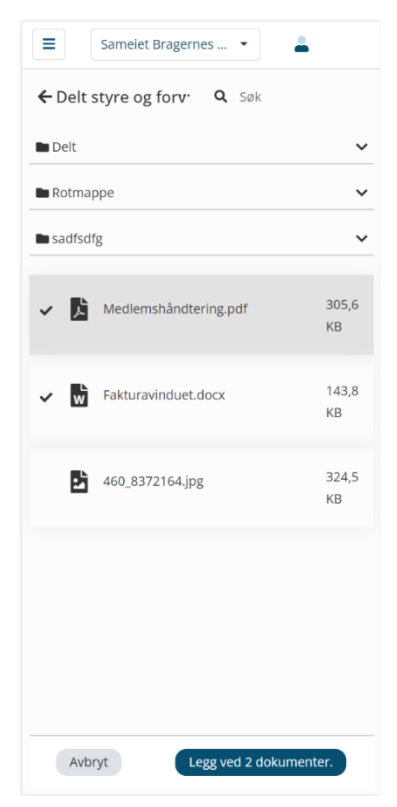

Hente vedlegg fra dokumenter har også et enklere utseende hvor du klikker deg tilbake til forrige nivå med tilbake-pil øverst til venstre. Resultater i vinduet viser både mapper og filer – og ikonene forteller deg hvordan type fil du ser på. «Legg ved»-knappen holder deg alltid oppdatert på hvor mange elementer du har merket.

#### <span id="page-19-2"></span>**Opprettelse av styremail.no**

Første gang et av styremedlemmene velger e-post ikonet i hovedmenyen, vil brukeren bli bedt om å opprette ønsket navn for styrets e-post adresse. E-posten må opprettes mot domenet @styremail.no. Navnet bør gjenspeile det juridiske navnet det opprettes e-post for. F.eks. Sameiet Lakkegata 8 kan kalle sin e-post enten [sameietlakkegata8@styremail.no](mailto:sameietlakkegata8@styremail.no) elle[r lakkegata8@styremail.no](mailto:lakkegata8@styremail.no) eller noe lignende.

Hvis den ønskede epostadressen er opptatt, får brukeren beskjed om dette. Da må et annet navn velges. Varsel gis dersom det er brukt ugyldige tegn.

Brukeren blir også bedt om å velge et avsendernavn. Dette er navnet som vises som avsendernavn for eposten ved mottak av e-post.

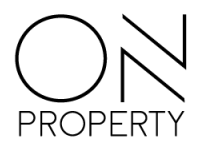

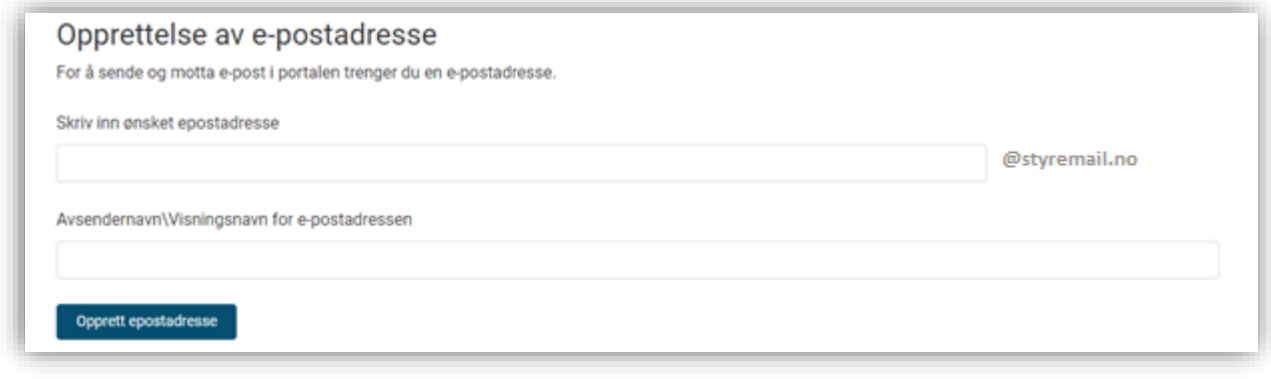

*Figur 20 – Vindu for opprettelse*

### <span id="page-20-0"></span>**Kategoriser E-poster**

Man kan legge til kategorier på alle eposter. Altså sendte, mottatte og eposter lagret i kladd. Du legger til en kategori på en epost ved å gå inn på den aktuelle eposten, og klikker i feltet markert «Klikk her for å legge til kategori». Du vil da få muligheten til å opprette egne kategorier, eller velge fra en liste av allerede opprettede kategorier. Du kan dra disse kategoriene til de en epost som du vil tildele denne kategorien, for så å slippe den. Kategorien vil da bli lagret på e-posten.

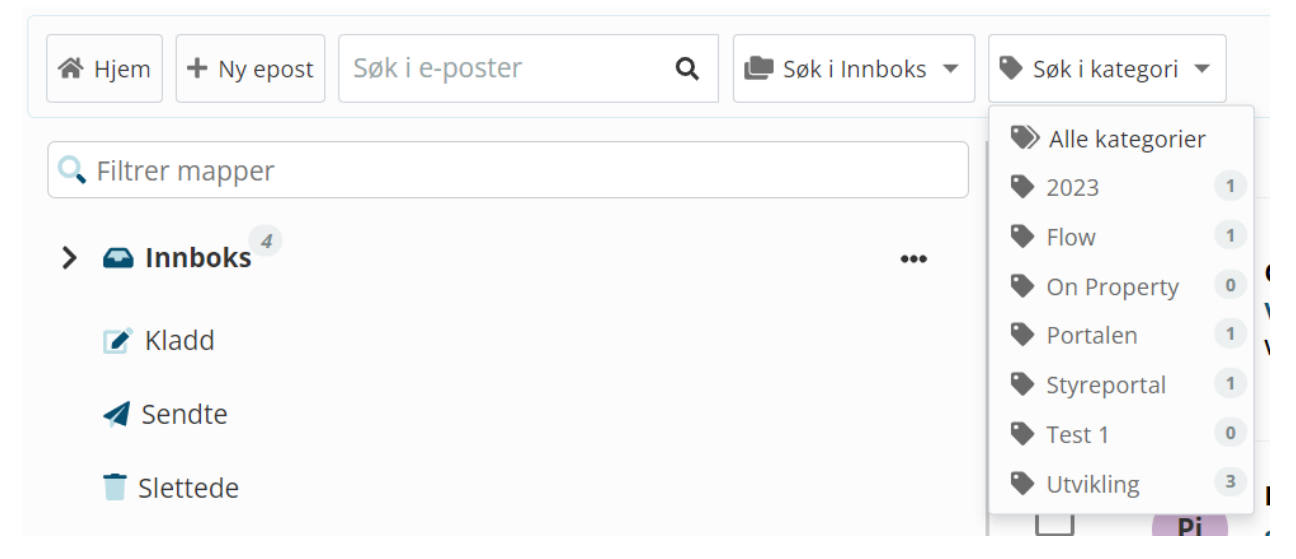

For å opprette en egen kategori, skriver du inn det ønskede navnet, og klikker på Enter. For å velge en allerede opprettet kategori, krever det kun ett klikk på den aktuelle kategorien.

#### <span id="page-20-1"></span>**Søk på kategoriserte e-poster**

Alle allerede opprettede kategorier, vises i hovedmenyen slik som bildet under illustrerer. I bildet under viser den da alle kategoriene som er tilknyttet en eller fler av epostene i innboksen. Hvis man velger «alle» vil man få opp alle kategoriene som er knyttet til en epost, og hvis man velger «arkiv» får man opp alle som er knyttet til en arkivert epost. Det er en nummerindikator ved siden av hver enkelt kategori som sier hvor mange eposter som er knyttet til hver kategori innenfor den bestemte mappen.

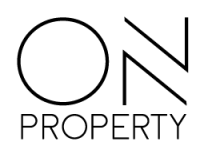

## <span id="page-21-0"></span>**Dokumenter**

<span id="page-21-1"></span>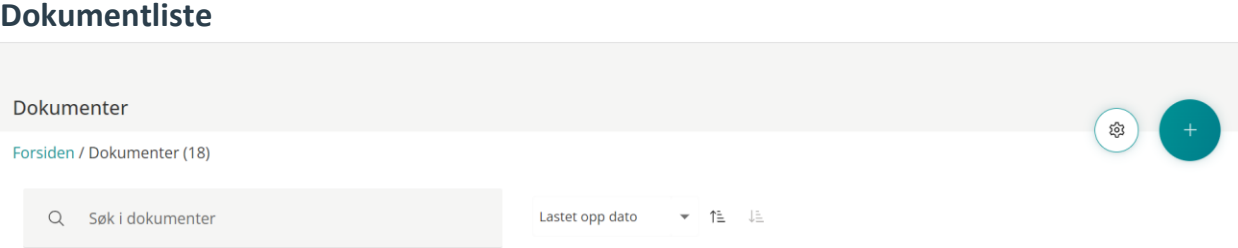

På venstre side i topplinje er det en lenke til forside av Portalen. Det er også et tall som indikerer hvor mange dokumenter som er tilgjengelig på deg. Dersom det er gjort begrensninger i form av søk og filtrering vil dette tallet vise (XX av total) basert på resultat. Til høyre i topplinje er det knapp for innstillinger og å laste opp dokument. Dersom ingen elementer er valgt vil det være tilgjengelig søkefelt som automatisk søker i utvalget som vises. Det er også mulighet til å sortere på «Dato lastet opp», «Dato endret» og «Lastet opp av». Default sortering er «Dato lastet opp» med nyeste først.

Dokumenter er av flere typer, det kan være lastet opp av styremedlemmer, overført fra forretningsfører eller automatiske dokumenter som består av ferdig signerte årsmøteprotokoller og styremøteprotokoller.

Det er ulike valgmuligheter på de forskjellige typene. Felles for alle er at det illustreres til venstre i linje hvilken filtype det er, du vil også se filnavn og når det er lastet opp eller lagt til. På PDF og bildefiler er det mulig med forhåndsvisning. Ved å trykke på element vil det merkes, og flere kan merkes samtidig. Det vil da komme frem en topplinje med valg, og valgene er tilgjengelige under forutsetning om at alle markerte elementer tilfredsstiller krav til valg.

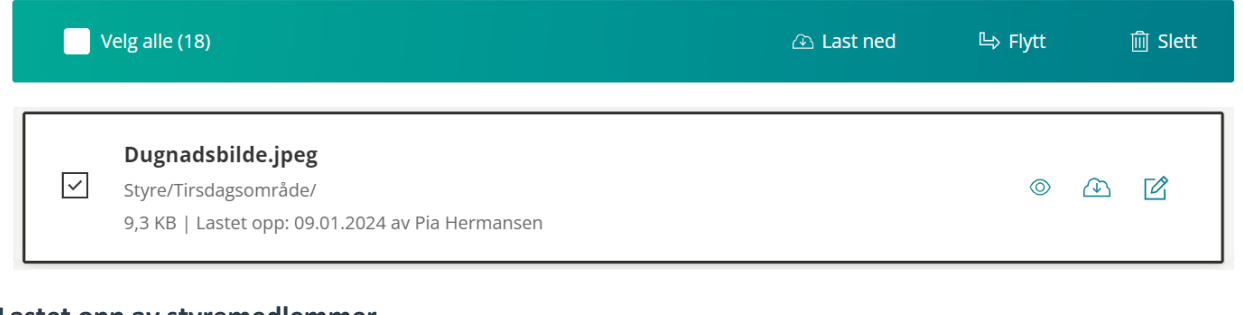

#### <span id="page-21-2"></span>**Lastet opp av styremedlemmer**

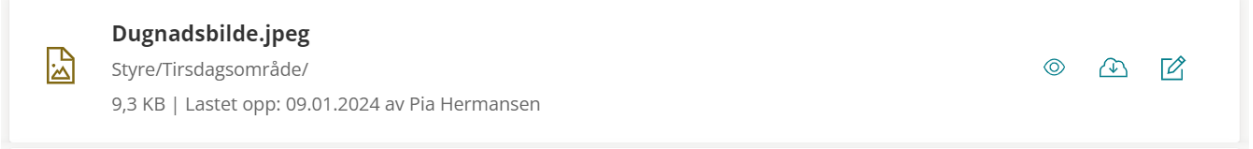

Hvert opplastede dokument er illustrert med ikon for filtype, navn, plassering, størrelse, når det er lastet opp og av hvem. På høyre side av linjen har disse dokumentene tre knapper med valg. På PDF og bildefiler er første knapp en mulighet til å forhåndsvise. På PDF vil første side forhåndsvises slik at man enkelt kan se hvilket dokument det er. Neste knapp er til å laste ned dokumentet. Til slutt er det på disse dokumentene en knapp for å redigere egenskaper. Her kan du endre navn og plassering.

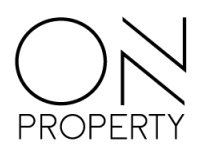

#### <span id="page-22-0"></span>**Overført fra forretningsfører**

**Rent affordability calculator.xlsx** 因 Styre/Fra forretningsfører/Arbeidskontrakt/ 20,1 KB | Lastet opp: 09.01.2024

Filer fra forretningsfører har valg om å laste ned, og forhåndsvisning hvis det er bildefil eller PDF. Det er ikke mulighet for styret til å gjøre endringer på disse. Forretningsfører håndterer disse filene fra sitt system.

#### <span id="page-22-1"></span>**Automatiske filer**

En av oppgraderingene i ny dokumentmodul er at signerte styremøteprotokoller og årsmøteprotokoller automatisk vil bli tilgjengeliggjort her. Filene kan ikke endres av bruker, da de anses som ferdige når de er signert. De kan lastes ned.

<span id="page-22-2"></span>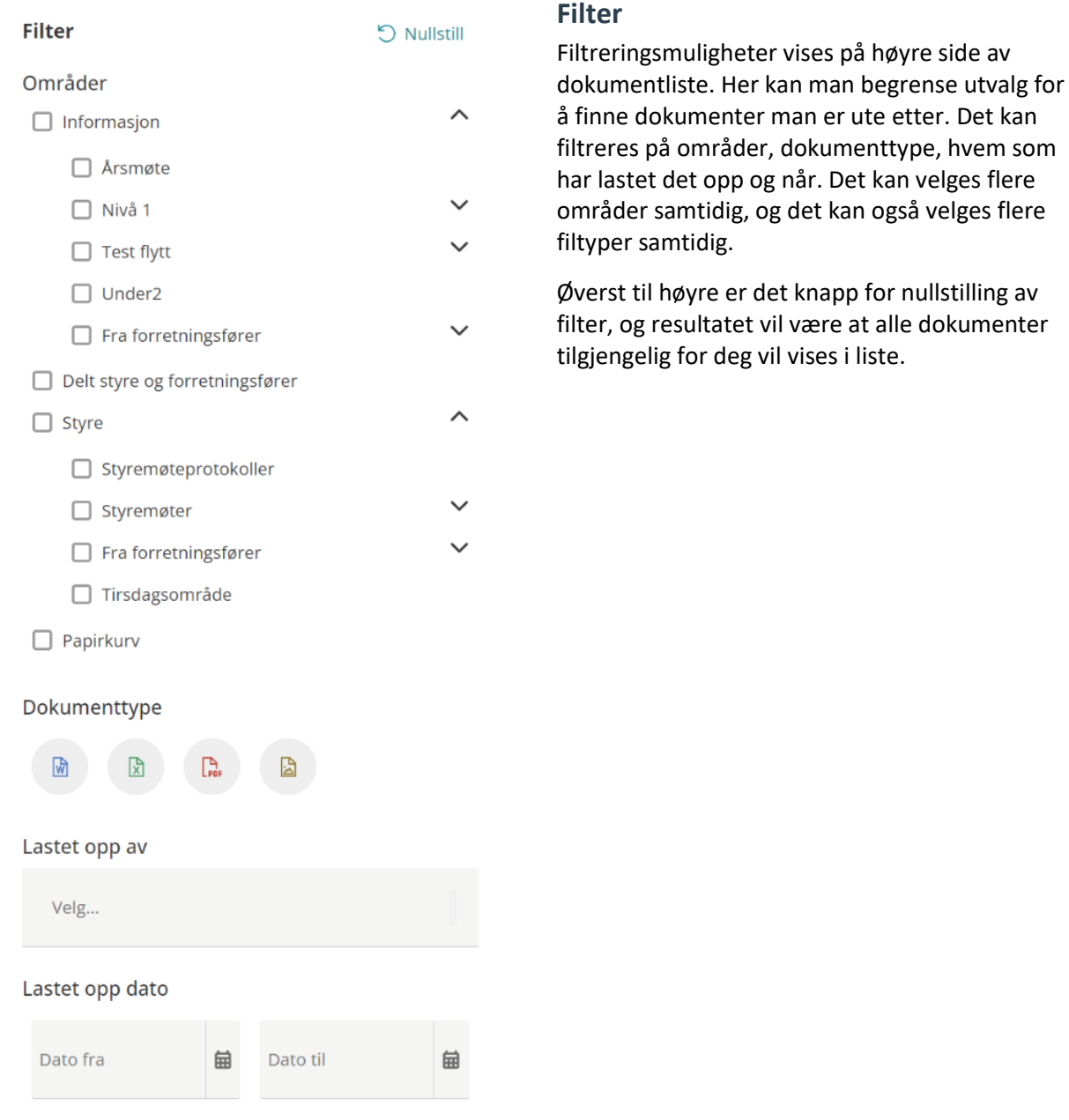

 $\bigcirc$ 

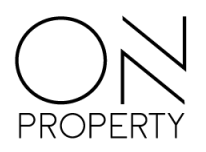

### <span id="page-23-0"></span>**Områder**

Det som tidligere het mapper er nå omdøpt til områder. Dette for å kunne enklere navigere og filtrere for å finne dokumenter. Disse vises på høyre side av vinduet. Filtreringen er en metode man kjenner fra eksempelvis Finn.no. Det er organisert som fire grunnleggende områder, kalt «Informasjon», «Delt styre og forretningsfører», «Styre» og «Papirkurv». Årsmøteprotokoller vil automatisk overføres til underområde «Årsmøter» under «Informasjon», og styremøteprotokoller vil automatisk overføres til underområde «Styremøteprotokoller» under «Styre». Områdene er tilgangsstyrt, og vil fremstå ulikt basert på rollen til pålogget bruker. Det er to områder kalt «Fra forretningsfører», et i «Informasjon» og et i «Styre». Innholdet i de to avhenger av tilganger som er tildelt av forretningsfører ved overføring av dokument.

#### <span id="page-23-1"></span>**Styre**

Som styremedlem/-leder vil man ha tilgang til alle områder. Det er styremedlemmer som har mulighet til å gjøre endringer på filer og områder. De har tilgang til papirkurv, og da gjenoppretting av filer som kan være slettet ved en feiltakelse. Filer i papirkurv slettes 30 dager etter de har blitt plassert der. Det er ikke mulighet til å slette manuelt fra papirkurv, da denne skal fungere som en sikkerhet.

#### <span id="page-23-2"></span>**Beboere**

Beboere vil kun ha tilgang til området kalt «Informasjon». Styret kan laste opp dokumenter og organisere de i underområder om ønskelig. Her legges også filer fra forretningsfører som er tiltenkt alle i et underområde med navnet «Fra forretningsfører». Basert på hvordan forretningsfører legger det til i sitt system kan det plasseres i underområder på lik linje med tidligere dokumentmodul.

#### <span id="page-23-3"></span>**Forretningsfører**

Forretningsfører har tilgang på området kalt «Informasjon», samt «Delt styre og forvalter». De har ikke rettigheter til å gjøre endringer, men de kan laste ned dokumenter.

#### <span id="page-23-4"></span>**Områdeinnstillinger**

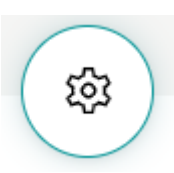

Det er en knapp for å tilføre, endre, flytte og slette områder. Det er satt begrensning på at hvert grunnleggende område kan ha tre undernivåer. Det er ikke begrensning på antall områder pr nivå. Områdenavn må være på 3-15 karakterer.

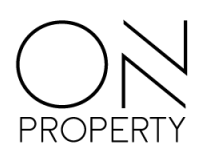

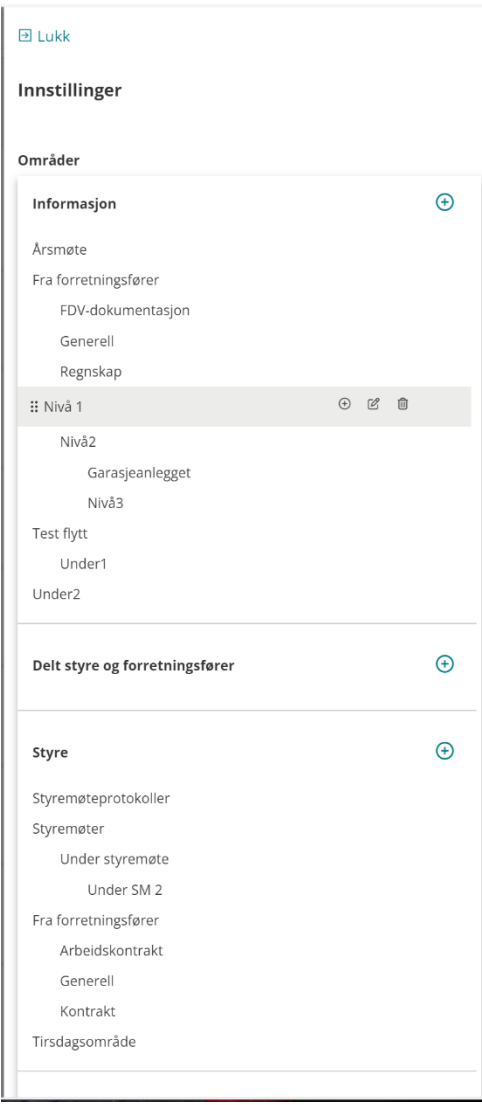

Det er ulike valg basert på om områder er faste eller redigerbare. Automatiske områder anses som faste og inkluderer grunnleggende områder, og «Årsmøte», «Styremøteprotokoller» og «Fra forretningsfører».

Som eksempel i illustrasjon til venstre her er «Nivå 1» et underområde som er plassert i «Informasjon», og som alle har tilgang til å se innholdet i. Dette er et område som er opprettet av styret, og styremedlemmer kan dermed opprette underområde i dette, endre navn og slette dette området om ønskelig. Knapper for disse handlingene er tilgjengelig på høyre side av linje ved å markere linjen. Ved å trykke på prikker på venstre side av områdets linje kan det flyttes ved å dra det til ønsket plassering. Det fremkommer tydelig hvor det er mulig å plassere det. Se eksempel under for område «Garasjeanlegget» skal flyttes inn i et annet underområde av «Test flytt».

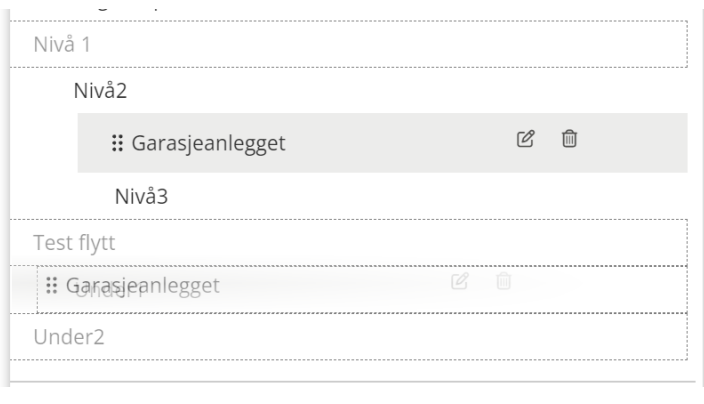

#### <span id="page-24-0"></span>**Flytt område til område med andre tilganger**

#### $\overline{\mathsf{P}}$  Lukk

#### **Flytt område**

Ved å flytte område til 'Under1' vil innhold, og underområders innhold, bli tilgjengelig for alle.

Er du sikker på at du ønsker å flytte område?

□ Jeg er inneforstått med at området og alt innhold vil bli tilgjengelig for alle etter flytting.

Avbryt

Underområder kan flyttes mellom grunnleggende områder, for eksempel fra «Styre» til «Informasjon». Det er da viktig å huske at flere vil få tilgang på dokumentene i disse områdene. Som sikkerhet vil man da få et varsel man må godkjenne om at tilganger endres. Dette gjøres ved å merke av for at man forstår hva som skjer, og velge «Flytt område» som blir tilgjengelig når boks er merket.

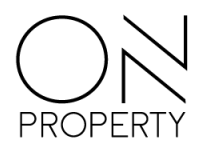

### <span id="page-25-0"></span>**Last opp dokumenter**

<span id="page-25-2"></span><span id="page-25-1"></span>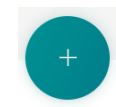

For å laste opp dokumenter velges pluss-ikon til høyre på toppen av side.

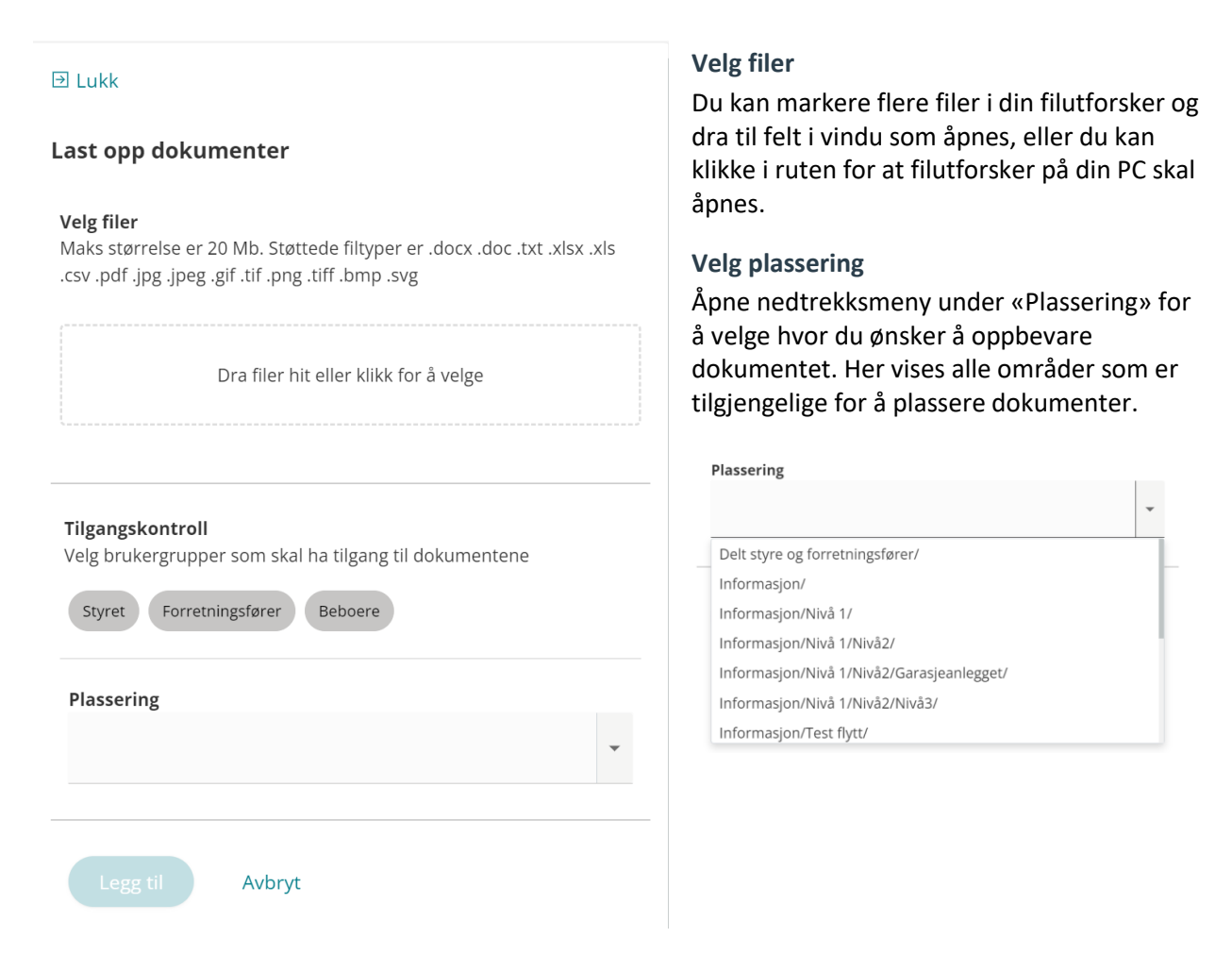

#### <span id="page-25-3"></span>**Tilgangskontroll**

Det er ikke obligatorisk å velge tilgangskontroll, da alle plasseringer automatisk vises i liste. Tilgangskontroll er et verktøy for å begrense utvalget av plasseringer – og dermed unngå at dokumenter havner i et område med feil rettigheter. Ved å markere en eller flere roller i tilgangskontroll vil bare plasseringer som tilfredsstiller rollene vises i liste.

#### <span id="page-25-4"></span>**Dokumenter på mobil**

Dokumentene er tilgjengelig på mobil og nettbrett, men med begrensning i funksjoner. Dokumentliste vises med søkefelt over, samt en knapp for filtrering. Ved å gå til filtrering vil valg være lik som på PC, men det tar da over skjermen. For å vise resultat av filtrering trykker man på knapp som sier «Vis X dokumenter». Man kan også avbryte filtrering for å komme tilbake til dokumentliste. Knapp for å nullstille er også tilgjengelig på mobil. Alle dokumenter kan lastes ned på mobil. Det er ikke mulig å laste opp, endre, flytte eller endre innstillinger på mobil.

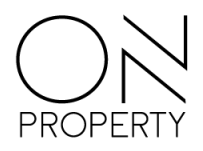

### <span id="page-26-0"></span>Avtaler

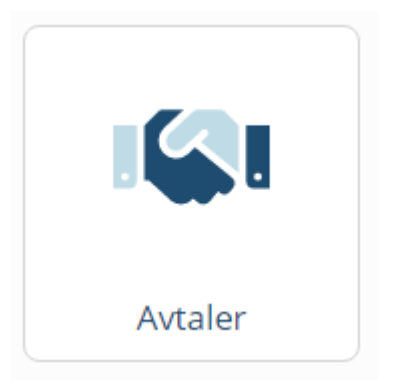

*Figur 22 - Hovedmeny med Avtaler markert*

Registrering av avtaler kan håndteres i portalen. Ved åpning av avtaler ser du alle avtaler inngått for ditt boligselskap. Listen viser nøkkelinformasjon om avtalen og flere detaljer får du ved å klikke på avtalen.

I avtaler kan du opprette nye avtaler, endre eller diskutere en avtale med de øvrige i styret.

Søk etter avtaler gjøres ved å klikke i ønsket kolonne og skrive søkeord eller klikke på filtervalg.

#### *Figur 23 - Avtaler for boligselskapet*

For å se detaljer for avtalen klikker du i listen for å åpne detaljvisningen. Denne visningen gir deg nøkkelopplysninger om avtalen, samt mulighet for å se på eller legge til vedlegg eller dokumenter. Diskusjon rundt avtalen kan gjøres i kommentar seksjonen.

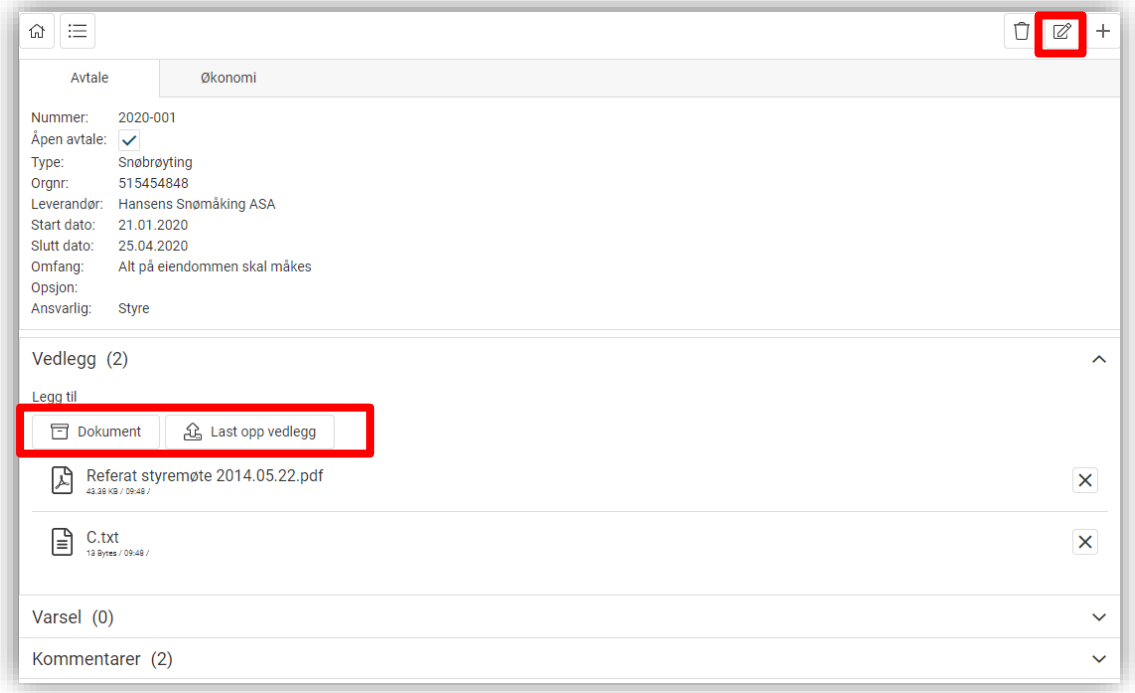

*Figur 24 - Avtale*

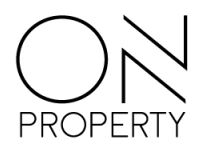

Endring av en avtale gjøres ved å klikke endre oppe til høyre, mens vedlegg og lenker kan legges til direkte ved klikk på knappene som vist over.

#### <span id="page-27-0"></span>**Vedlegg og lenker**

Dokument – åpner for å legge til dokumenter fra portal arkivet Last opp vedlegg - åpner for å legge til alt av filtyper

#### <span id="page-27-1"></span>**Diskusjon**

Registrer kommentarer og argumenter for avtalen fremfor å sende e-post frem og tilbake.

### <span id="page-27-2"></span>**Økonomi**

Fanen gir deg de økonomiske rammene for avtalen, samt detaljer om hvordan det skal faktureres boligselskapet.

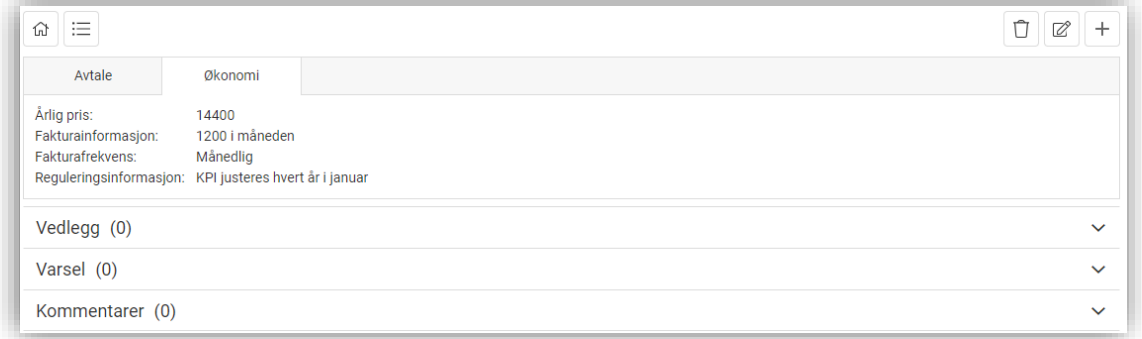

*Figur 25 – Økonomi*

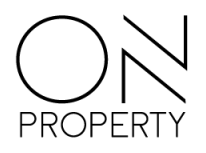

### <span id="page-28-0"></span>**Nye avtaler**

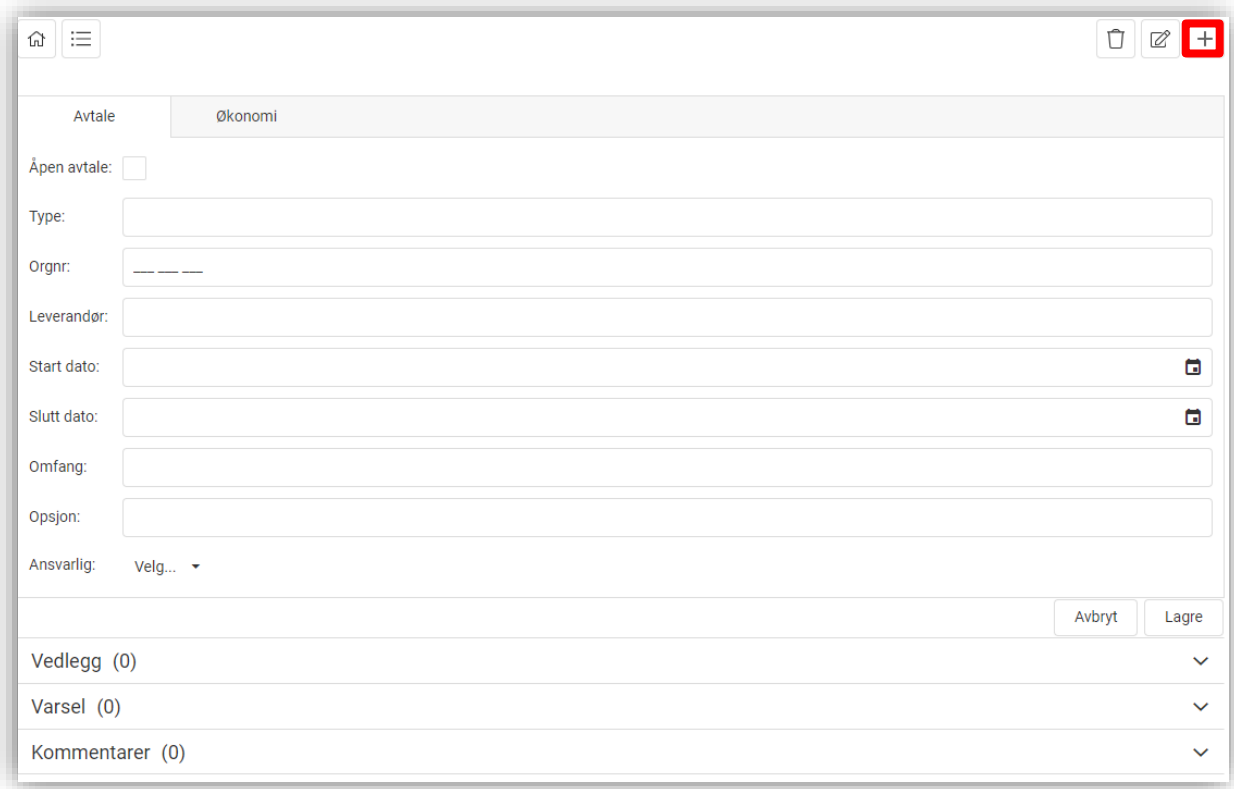

#### *Figur 26 - nye avtaler*

Plusstegnet legger til en ny avtale. Det er ingen spesifikke krav til hva slags informasjon som må legges inn ved opprettelse. Alt av vedlegg og dokumenter kan legges til ved opprettelse. I felt for ansvarlig kan du enten legge inn styret som organ eller enkeltpersoner i. Legg merke til at Økonomi er lagt opp som en egen fane dersom dette skal legges inn samtidig.

### <span id="page-28-1"></span>**Fakturagodkjenning**

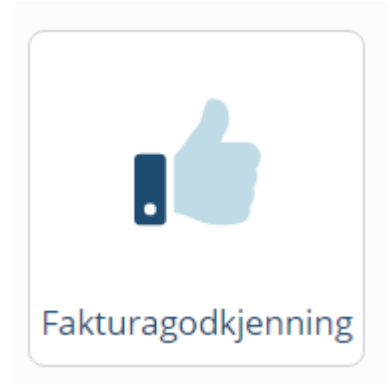

Dette ikonet vil åpne tjenesten for fakturagodkjenning og bilagsregistrering uten ekstra pålogging.

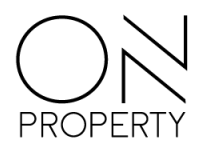

### <span id="page-29-0"></span>**Styremøte**

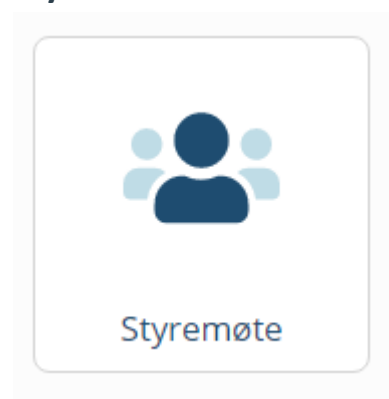

Det første som møter deg etter at du har valgt styremøte er en oversikt over planlagte, pågående og eventuelt avholdte møter. Du kan velge mellom å vise avholdte møter eller ikke ved å endre på bryteren til høyre i bildet.

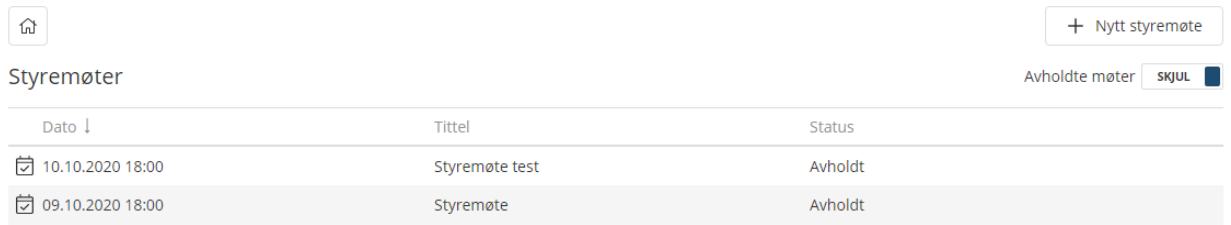

#### <span id="page-29-1"></span>**Opprett nytt møte**

For å opprette et nytt møte velger du «Nytt styremøte» oppe i høyre hjørne. Du blir da ført videre til en side hvor du registrerer tittel, beskrivelse, sted og tidspunkt for møtet.

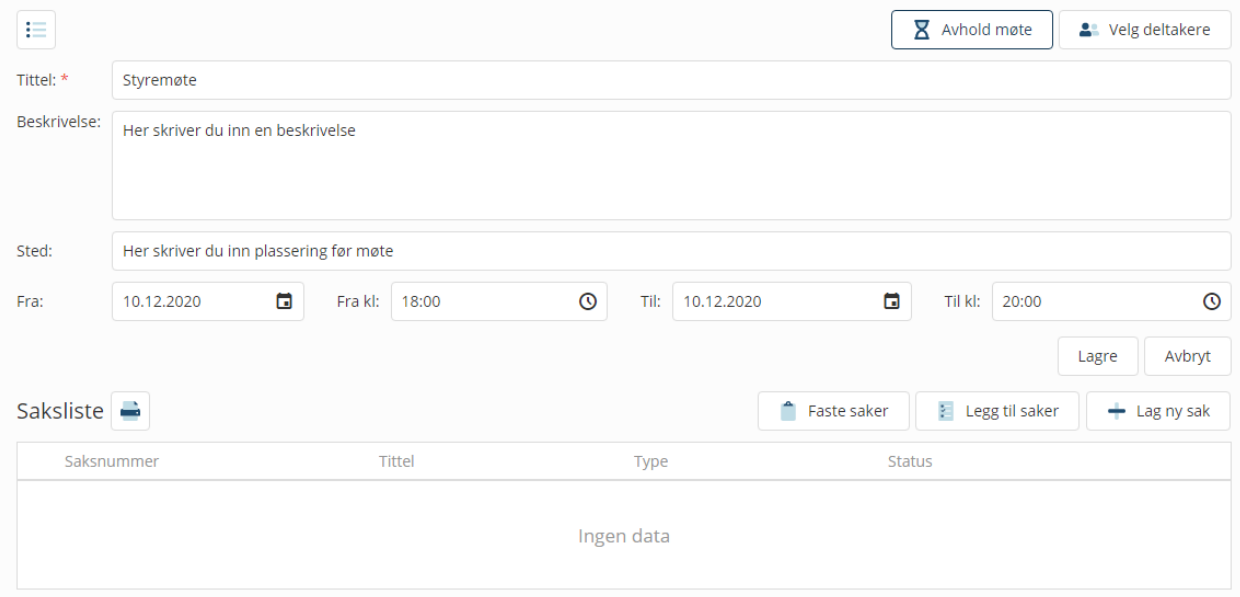

Når du er ferdig med registreringen velger du knappen «Lagre». Basisinformasjonen kan endres etter at du har opprettet møtet ved å velge knappen for å redigere møte. Valget blir synlig når du har lagret informasjonen første gang.

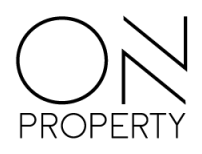

#### <span id="page-30-0"></span>**Faste saker**

Når du har opprettet møtet kan du legge til saker som skal gjennomgås. Faste saker er saker som normalt skal behandles i alle styremøter. Du kan opprette nye faste saker direkte i dette bildet. De saker som skal være med i et styremøte velges ved å huke av boksen ved siden av tittelen og deretter velge «Legg til». En opprettet fast sak vil alltid være tilgjengelig i listen over faste saker inntil du eventuelt sletter den.

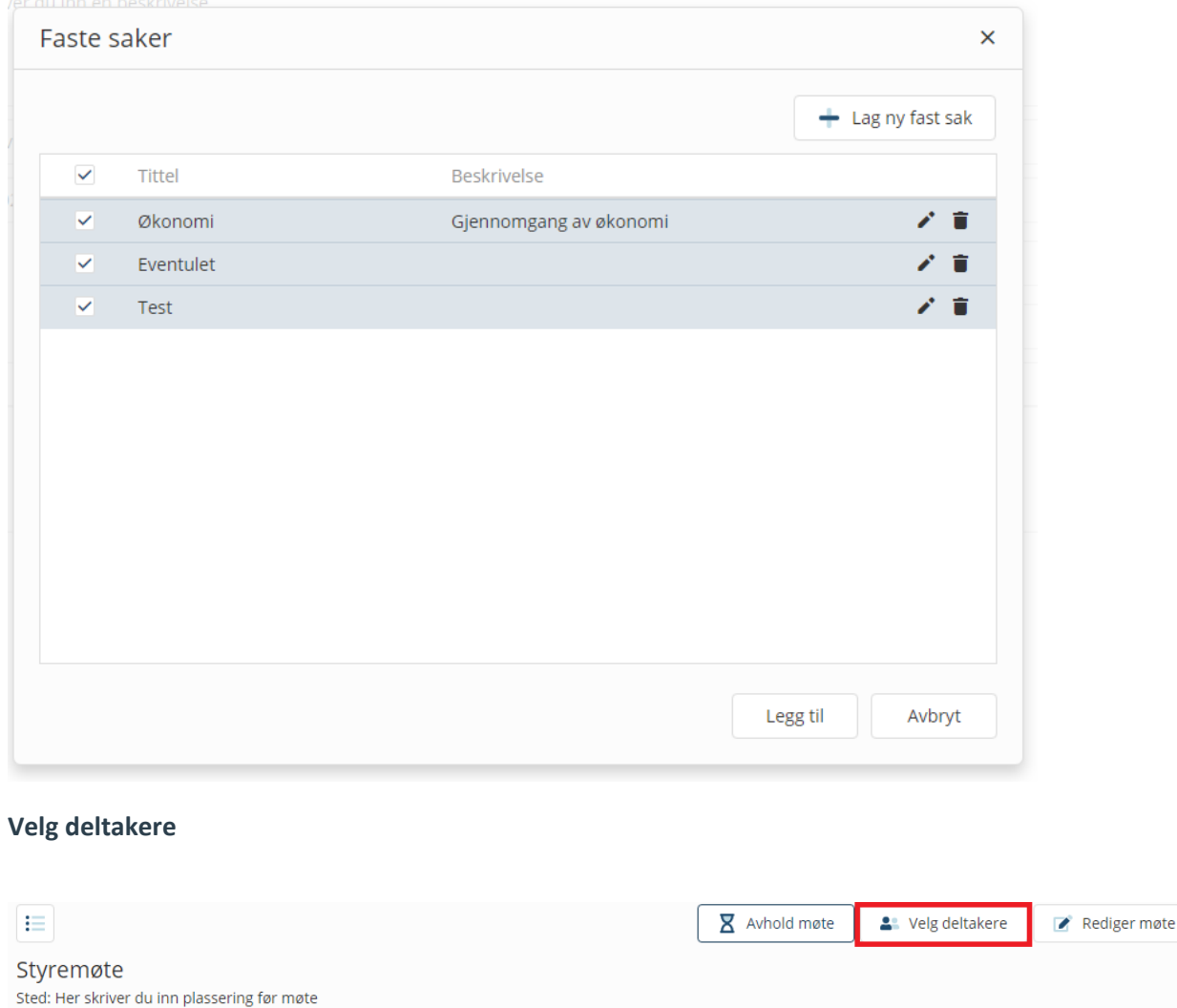

<span id="page-30-1"></span>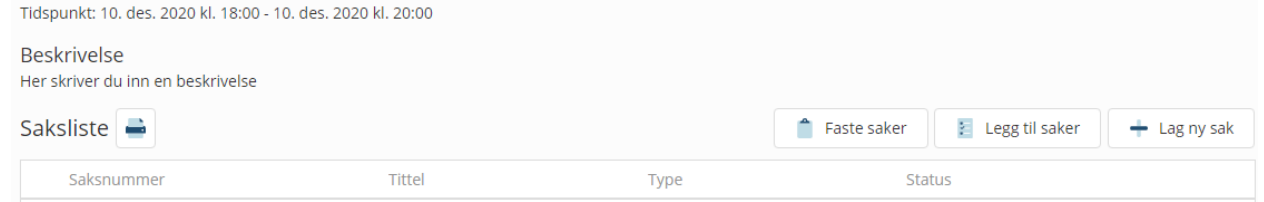

Her velger du hvilke styremedlemmer og eventuelle varamedlemmer som skal delta på møtet og sender en invitasjon til deltakerne. Invitasjonen blir sendt til den registrerte e-posten til styremedlemmet. Invitasjonen inneholder informasjonen du har registrert om tid og sted.

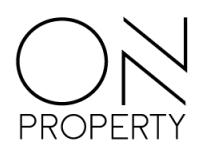

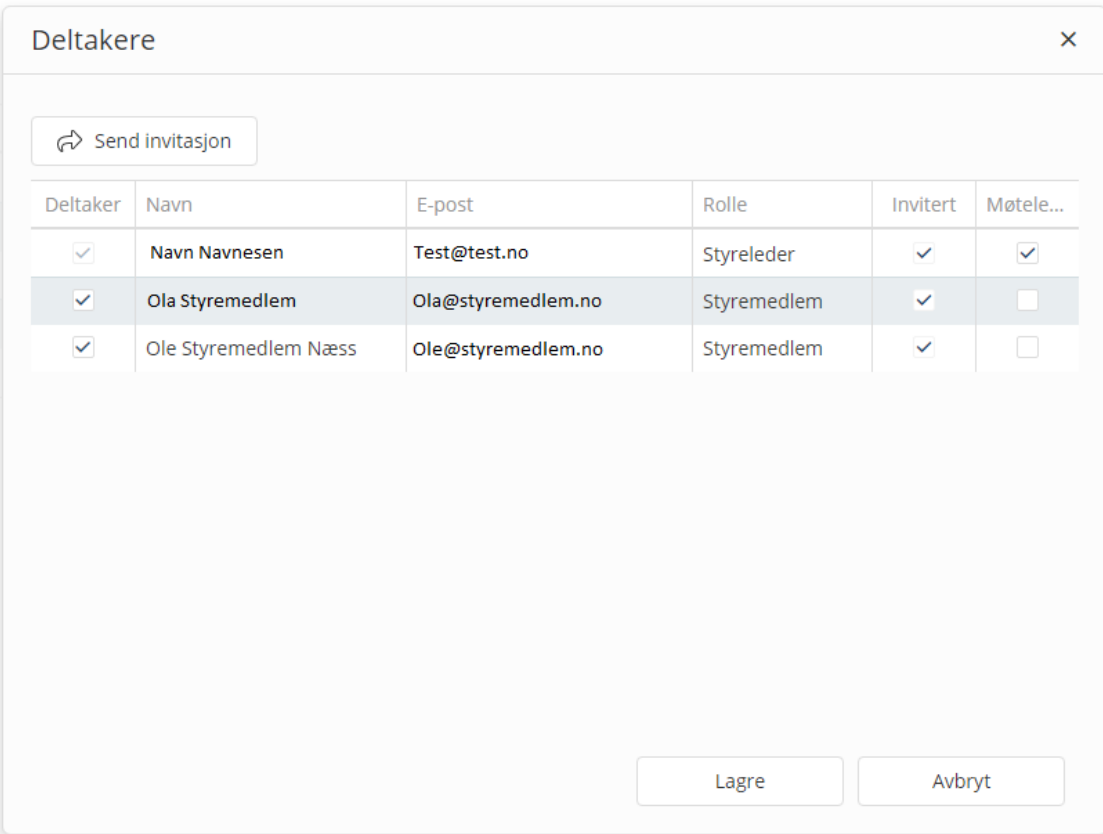

Her har du også mulighet til å legge til gjester i styremøte. Dette gjøres ved å klikke på «registrer gjest» knappen som er synlig i valg av deltaker vinduet.

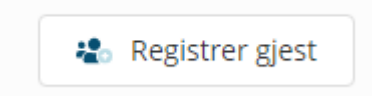

#### <span id="page-31-0"></span>**Legg til saker**

Saker som er opprettet tidligere vil automatisk vises i listen når du velger knappen «Legg til saker». Hvis sakstypen ikke er definert, vil saken automatisk bli gjort om til en orienteringssak når du legger den til i et styremøte. Dette kan du endre i ettertid hvis ønskelig. For å legge til saker til styremøtet huker du av de du ønsker og velger «Legg til». Hvis en sak blir utsatt på et styremøte, vil den utsatte saken dukke opp i sakslisten neste gang du skal opprette et styremøte.

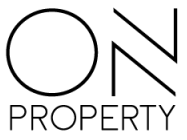

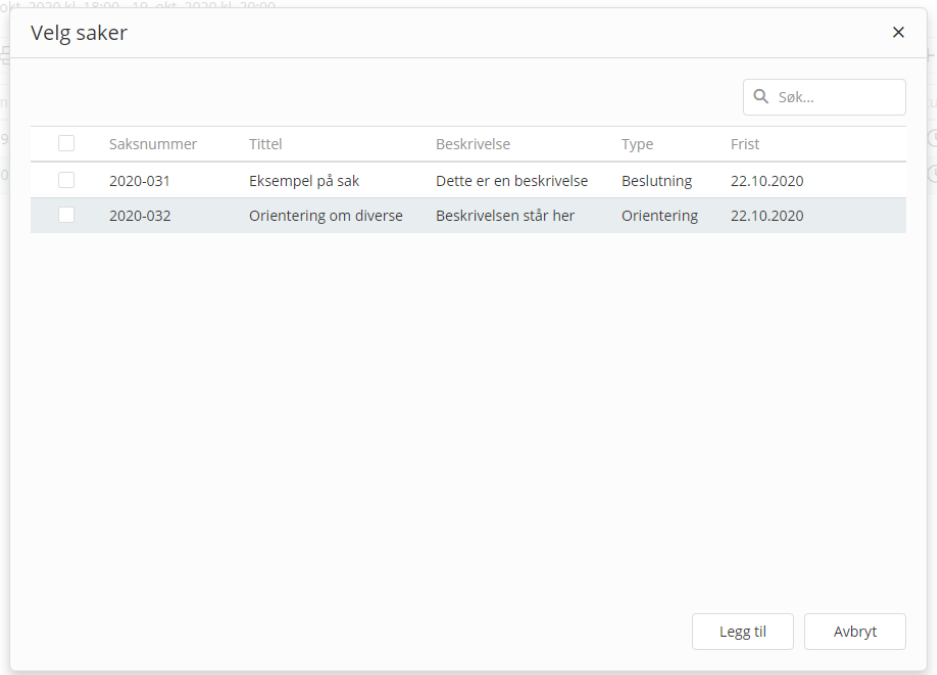

#### <span id="page-32-0"></span>**Lag ny sak**

Du kan også opprette en ny sak direkte i styremøtemodulen. Du kan legge inn den viktigste informasjonen som kreves for at saken skal kunne behandles.

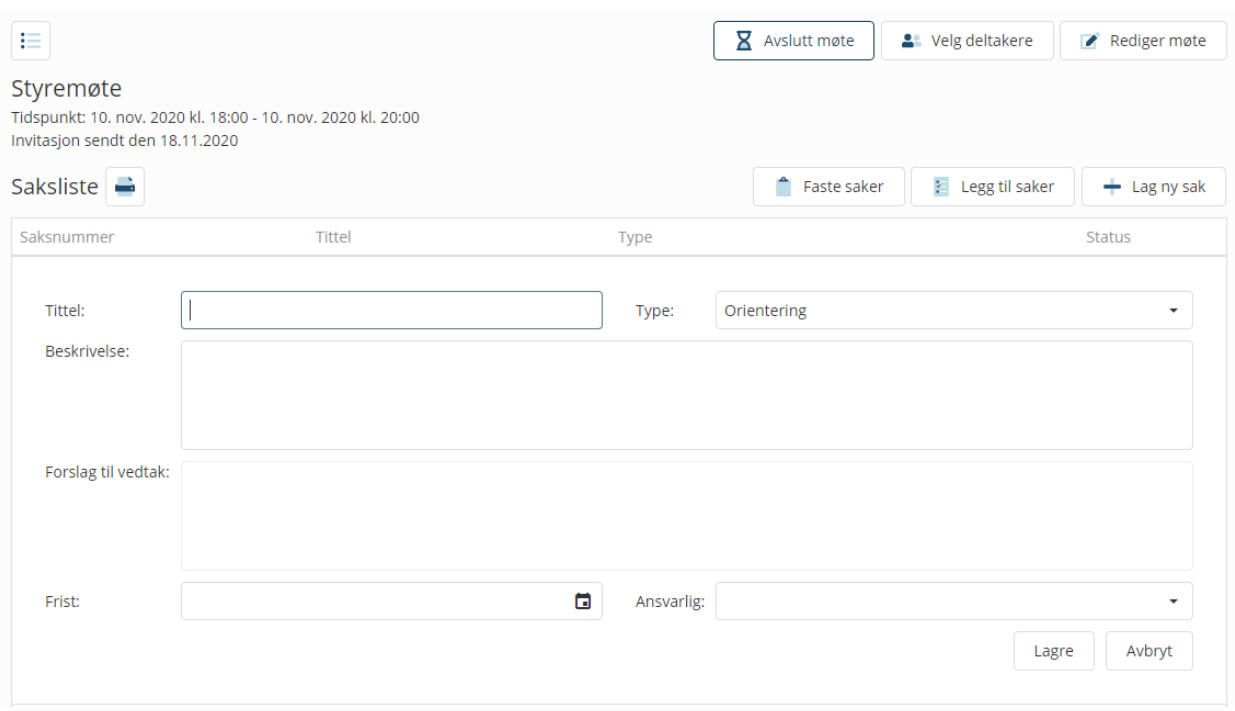

Når du da velger «Lagre», blir saken lagt til i sakslisten. Hvis du ønsker å legge til mer informasjon på saken du nettopp opprettet, (laste opp vedlegg, legge til en kommentar eller relatere den til en annen sak) velger du saken i sakslisten. Da åpnes en mer detaljert visning av saken hvor du kan legge til mer informasjon.

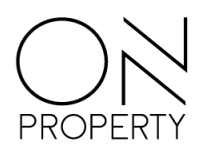

#### <span id="page-33-0"></span>**Før møtet avholdes**

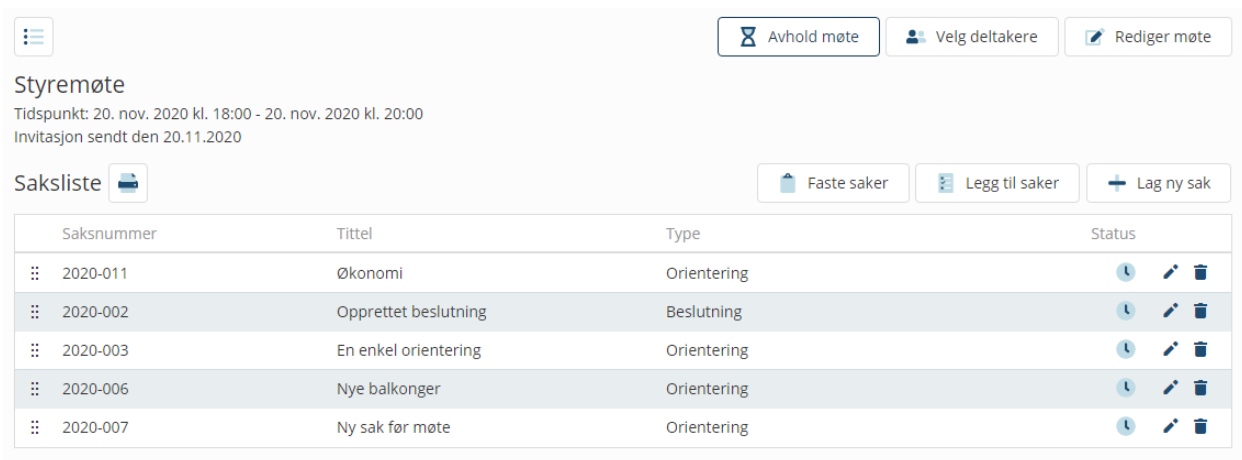

Før du er klar til å avholde møtet kan du se over rekkefølgen på sakene du har lagt til i sakslisten. Ønsker du en spesifikk rekkefølge kan du dra saken til den ønskede plassen. Du kan skrive ut sakslisten ved å klikke på ikonet til høyre for overskriften «Saksliste». Ønsker du å redigere noen av sakene før møtet skal avholdes kan du klikke på den aktuelle saken. Da får du muligheten til å redigere informasjonen som er registrert.

#### <span id="page-33-1"></span>**Avhold møte**

Når møtet begynner, velger du knappen «Avhold møte». Saken som ligger øverst i sakslisten åpnes automatisk.

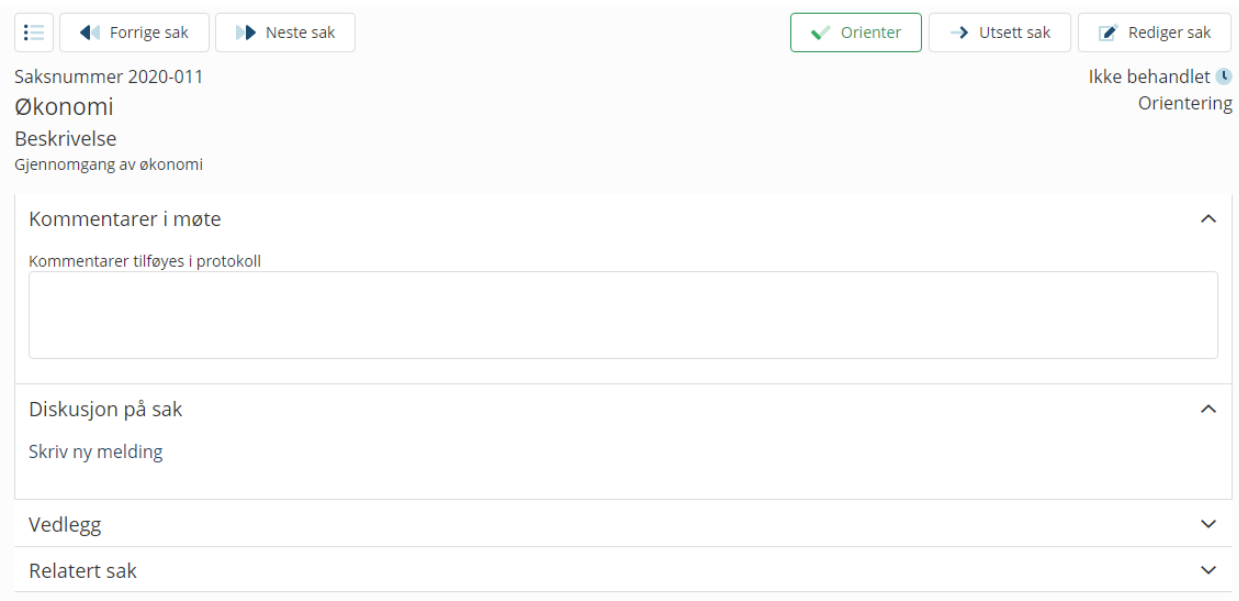

Når en sak behandles har deltakerne flere alternativer:

- Saken kan redigeres selv om møtet har startet.
- Deltakere på møtet kan skrive kommentarer i «diskusjon på sak» fanen. Disse kommentarene protokollføres ikke, og er kun ment som et diskusjonsfelt.
- Deltakerne har også tilgang til å laste opp, eller se på allerede lastede opp vedlegg på saken.

Når en sak er ferdig bahendlet eller utsatt, vil neste sak automatisk vises. Det er også mulig å navigere seg mellom saker ved hjep av de to knappene i høyre hjørne.

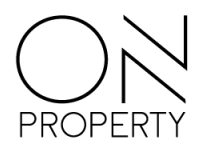

#### <span id="page-34-0"></span>**Orienteringssak**

Det eneste du tilføyer en orienteringssak, er kommentarer i møtefeltet. Disse kommentarene tas med i protokollen. Du trenger kun å skrive de ulike kommentarene inn i tekstfeltet, for så å klikke «Orienter», når saken er ferdig behandlet.

#### <span id="page-34-1"></span>**Beslutningssak**

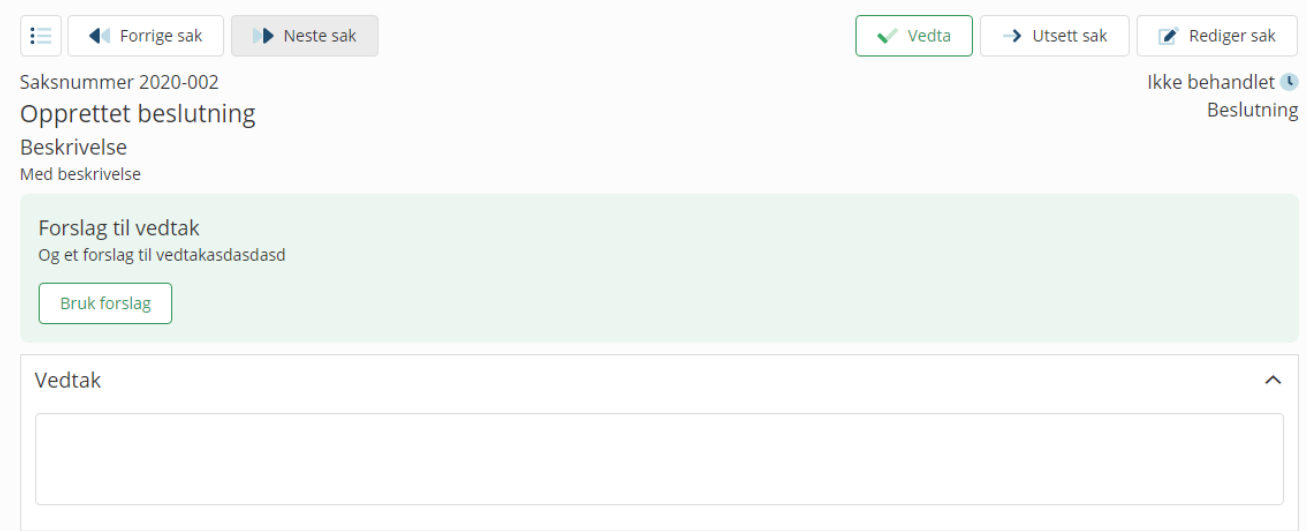

I en beslutningssak har du på forhånd hatt muligheten til å skrive inn ett forslag til vedtak. Hvis dette forslaget skal bli brukt som vedtak på saken, kan du klikke på bruk forslag knappen. Hvis deltakerne blir enig om et annet vedtak, kan dette skrives direkte inn i tekstboksen der det står vedtak.

I en beslutningssak må det også registreres stemmer for den enkelte deltaker.

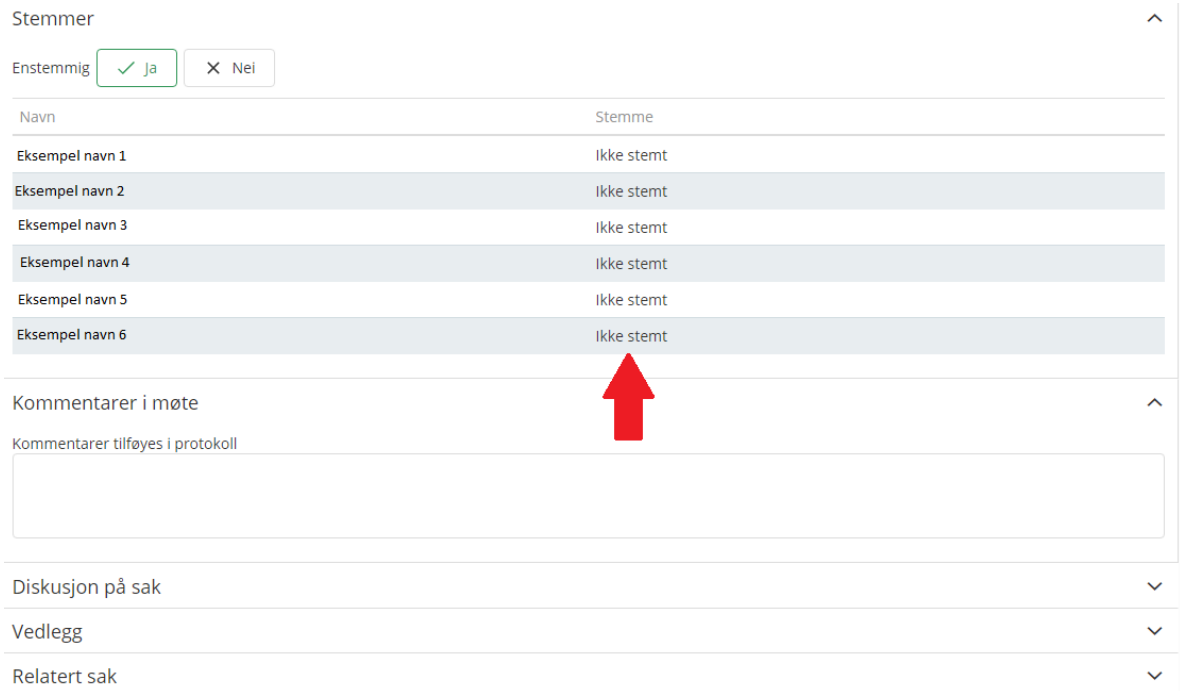

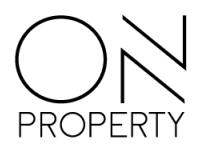

Dette gjør du ved å klikke på feltet «Ikke stemt» tilknyttet navnet til han/hun det skal registreres

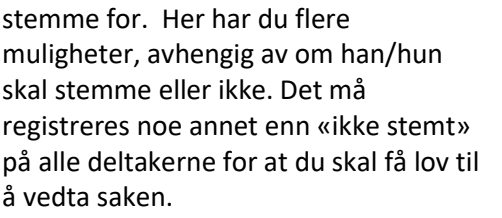

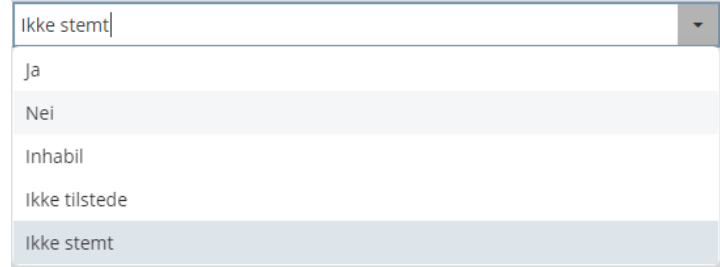

Hvis avgjørelsen er enstemmig, kan du velge ja eller nei. Da vil alle stemmene automatisk bli endret til enten ja eller nei, avhengig av hva du velger.

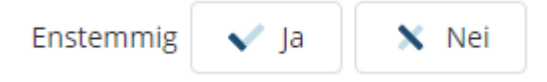

Innhold i feltet «Kommentarer i møte» blir protokollført, mens innhold i feltet «Diskusjon på sak» blir ikke protokollført.

#### <span id="page-35-0"></span>**Når alle sakene er gjennomgått**

Når alle saker er behandlet åpnes automatisk oversikten over saker. Der vil du få beskjed om at sakene er behandlet og at møtet kan avsluttes.

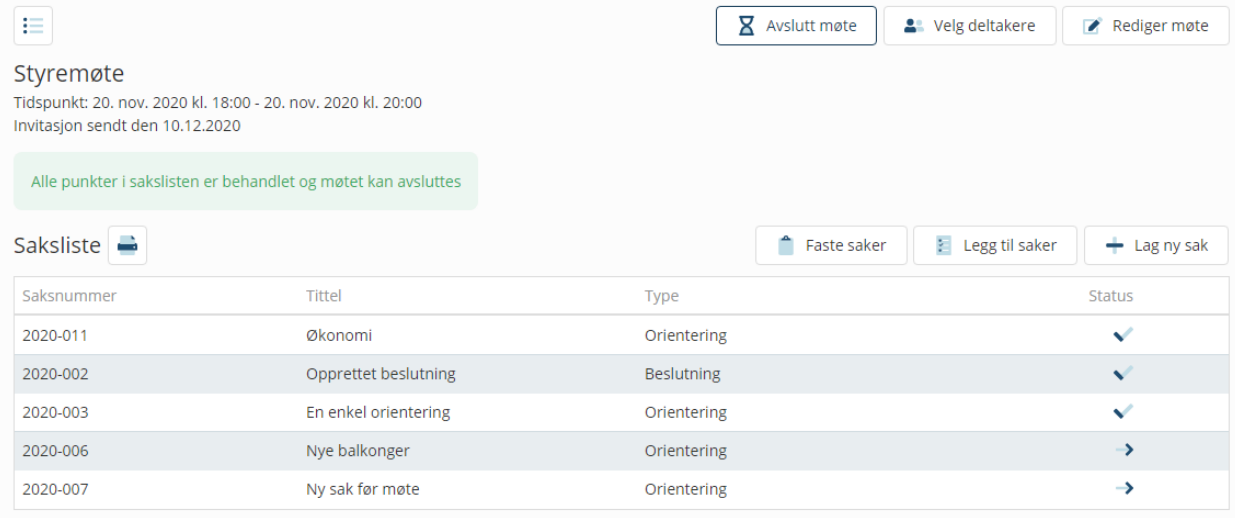

Ikonene som blir vist under status i sakslisten viser om en sak er avsluttet eller utsatt. «Check» ikonet betyr at saken er avsluttet, mens pil mot høyre betyr at saken er utsatt.

Hvis dere har glemt å opprette/behandle en sak er det fortsatt mulig å legge den til i dette møtet.

#### <span id="page-35-1"></span>**Avslutte møte**

Etter du har avsluttet møtet vil du få tilgang til den automatiske genererte protokollen.

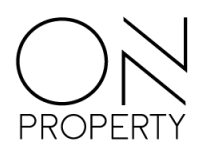

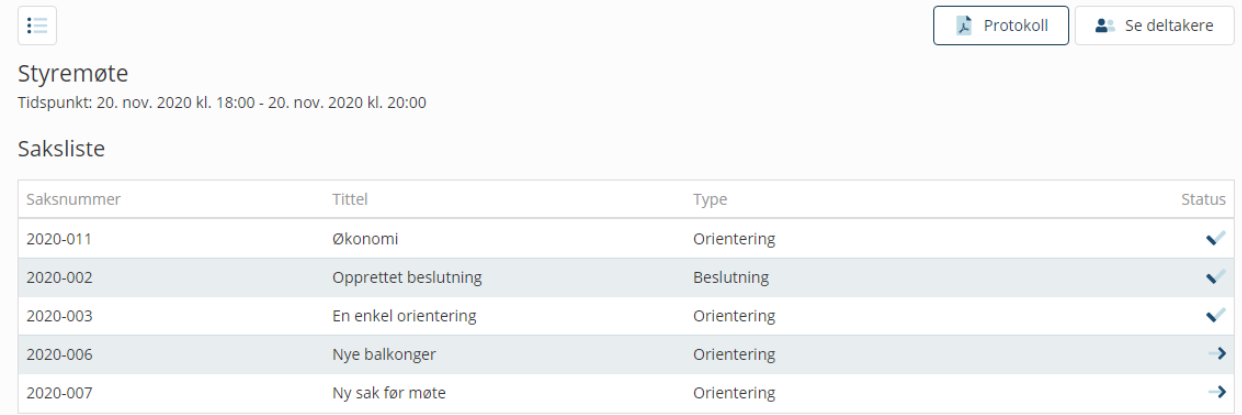

Ved valg av knappen «Protokoll» blir det åpnet et nytt vindu med den usignerte protokollen.

#### <span id="page-36-0"></span>**Signering av styremøteprotokoll**

Hvis du nå går tilbake til oversikten over styremøter vil du se en tekstboks som minner deg på at du har deltatt i et styremøte som krever din underskrift.

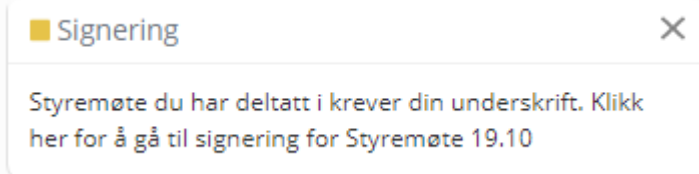

Når du klikker på denne tekstboksen, blir du ført videre til vinduet hvor signeringen av møteprotokollen fra styremøtet signeres.

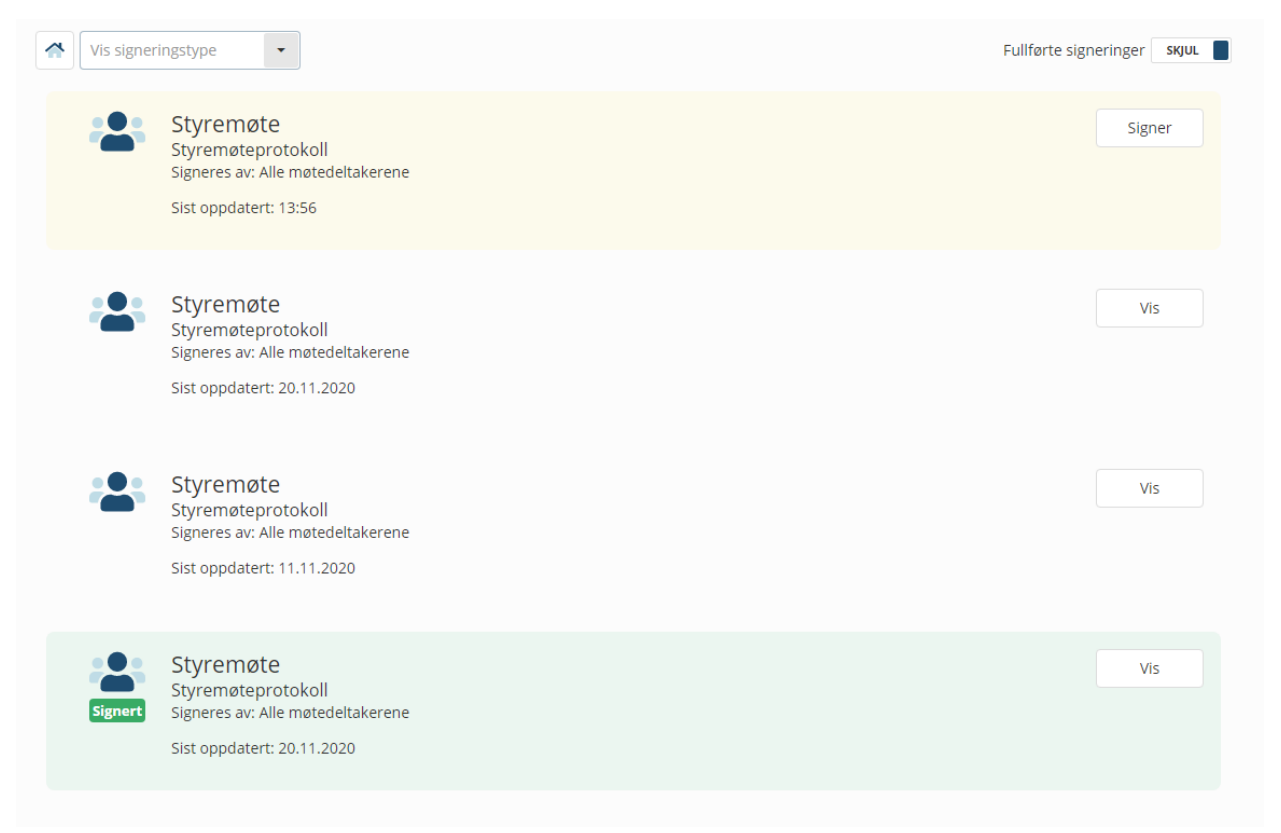

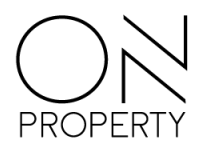

I illustrasjonen ser du et eksempel på en oversikt av protokoller som både er signert og mangler signering. De protokoller som er markert med gul farge er klar til signering, mens de andre er signert.

Når du velger knappen «Signer», åpnes et vindu som viser signeringsstatus for den enkelte deltaker. Protokollen kan lastes ned fra dette bildet.

For å signere protokollen, huker du av for at du godtar at du har lest og forstått dokumentene, og velger knappen «Signer».

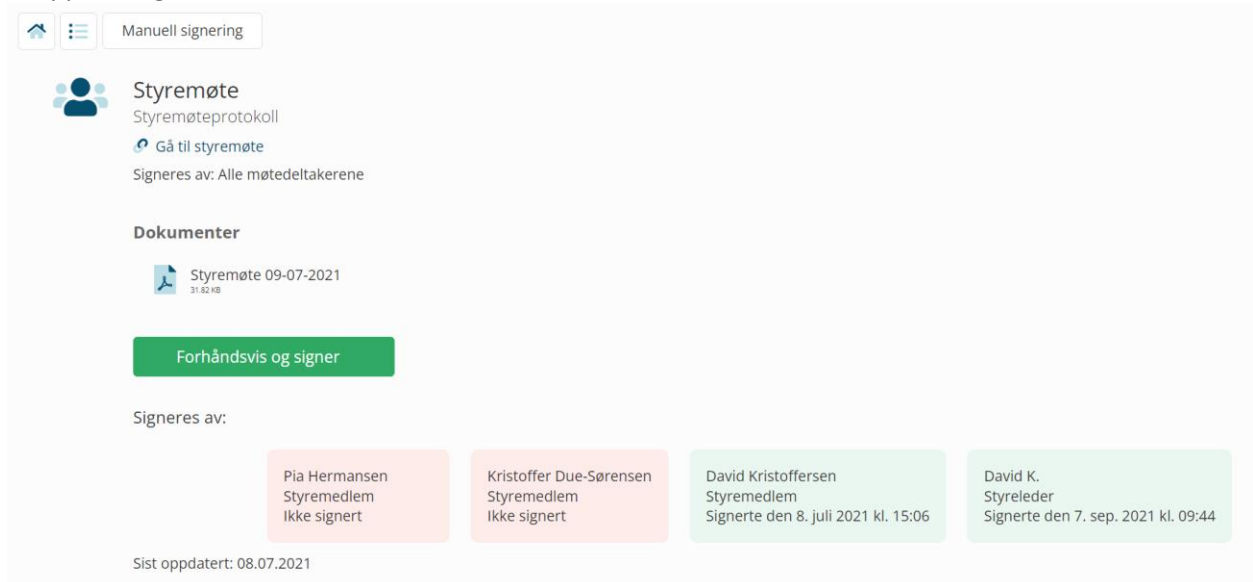

Dersom alle i styret er enige om det kan det også velges manuell signering i topplinjen. Eksempelvis er dette nyttig hvis man gjennomfører fysisk møte. Da vil den som gjøre det få varsel om at det overstyrer eventuelle digitale stemmer, samt at handling ikke kan angres. Navn og tid for manuell signering vil bli synlig under signeringskravet.

<span id="page-37-0"></span>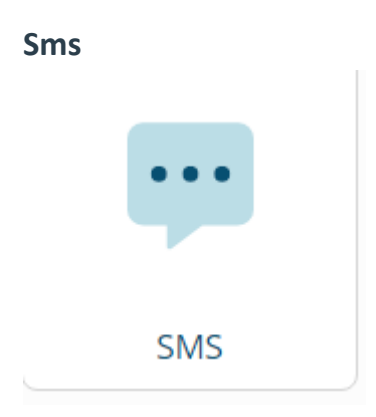

Du kan nå sende ut sms til alle i styret, eiere og leietakere registrert i ditt sameie/borettslag på vegne av styret. Etter at du har klikket på sms-ikonet på startsiden, blir du ført til et oversiktsvindu. Her vil alle sms'ene du, eller noen andre i styret har sendt ut ligge.

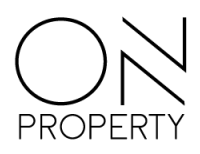

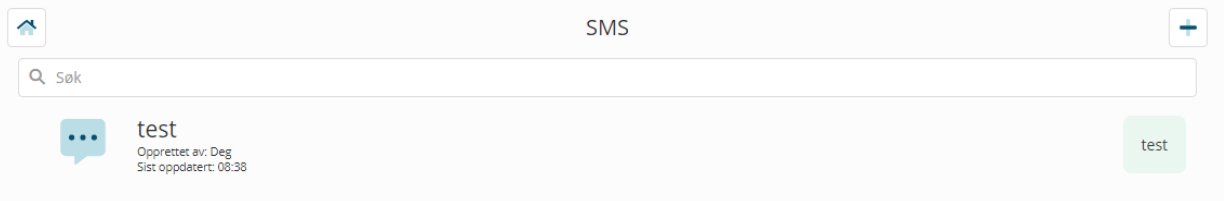

Opprettelse av en ny sms skjer ved å klikke på plusstegnet oppe til høyre. Du vil da komme til et registreringsvindu. Tittelen her er det som blir synlig i oversikten over utsendte sms'er, og vil ikke være synlig på den utsendte sms'en.

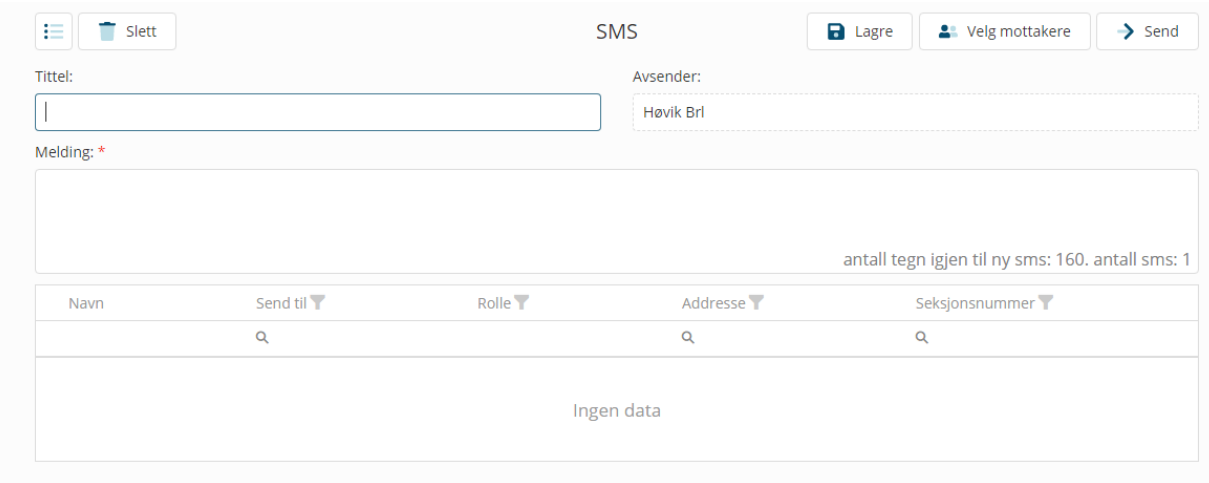

For å legge til mottakere, klikker du på valg av mottakere. Du vil da få opp ett vindu, hvor alle som er registret i sameiet/borettslaget vil komme opp.

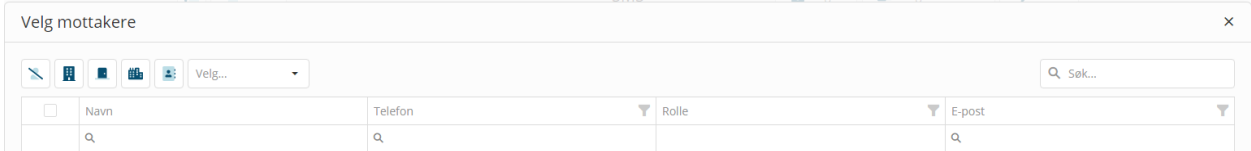

Her har du flere sorteringsmuligheter som bygg, oppgang, seksjonsnummer, adresse, rolle osv. Hvis en mottaker ikke har registret telefonnummer, men har en registret epostadresse vil systemet spørre om du ønsker å sende denne sms'en som en epost til de som ikke har registrert telefonnummer. Slik vil alle motta meldingen.

### <span id="page-38-0"></span>**Støttetilgang**

Du har nå mulighet for å tildele din kontaktperson forretningsfører en midlertidig tilgang til alle funksjonene i portalen, slik at han/hun kan hjelpe deg hvis du står fast. Du finner denne funksjonen under «burgermenyen» øverst til venstre. Klikk så gi tilgang for å gi din forretningsfører tilgang.

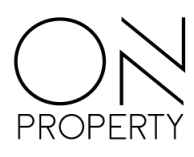

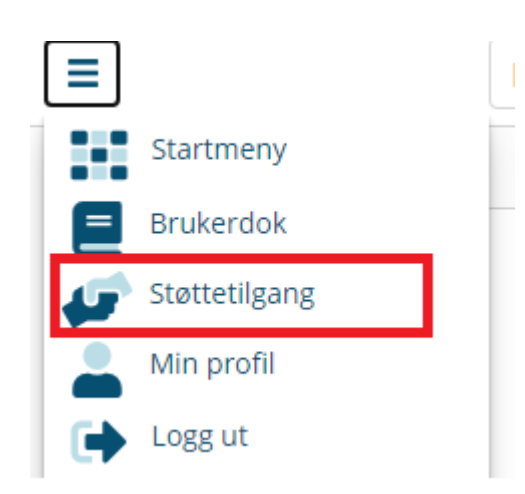

### <span id="page-39-0"></span>**Utlegg**

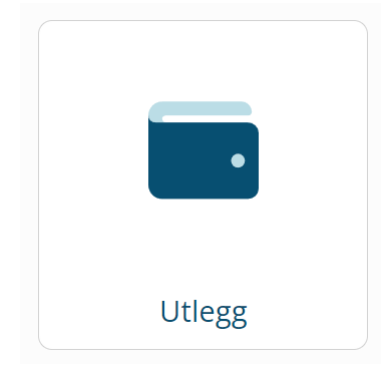

Når du går inn på utleggsmodulen blir du umiddelbart møtt med en oversikt over alle utlegg som har blitt laget for ditt borettslag/sameie.

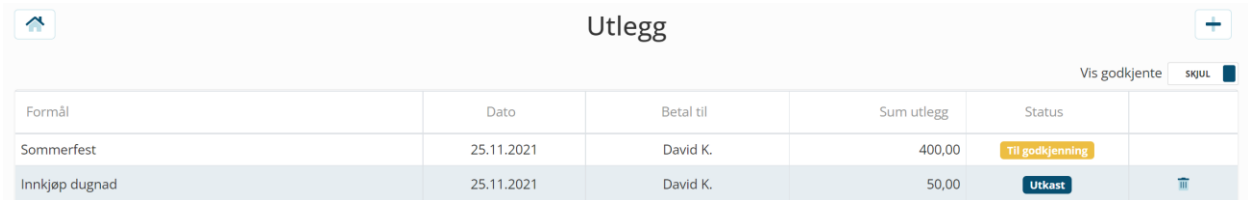

Her vil du få en oversikt over alle utlegg som er laget. Disse er merket med et beskrivende formål, hvilken dato utlegget er laget, hvem som utlegget skal betales til, summen på utlegg og avslutningsvis hvilken status utlegget har. Kolonnen helt til høyre tillater brukeren å slette et utlegg hvis det for eksempel er laget feil eller lignende. Statusen på utleggene vil være **utkast**, **til godkjenning** og **godkjent**. Statusene er også markert med farge for å representer respektiv status.

På denne siden har du mulighet til å lage et nytt utlegg ved å trykke på **+**-ikonet øverst til høyre på siden. Denne siden vil med det samme føre deg videre til en side hvor du har mulighet til å legge inn informasjon om det respektive utlegget du ønsker å lage.

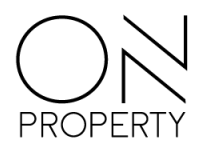

### <span id="page-40-0"></span>**Opprettelse av nytt utlegg**

Etter brukeren har trykket på **+**-ikonet beskrevet ovenfor vil en bli sendt videre til følgende side:

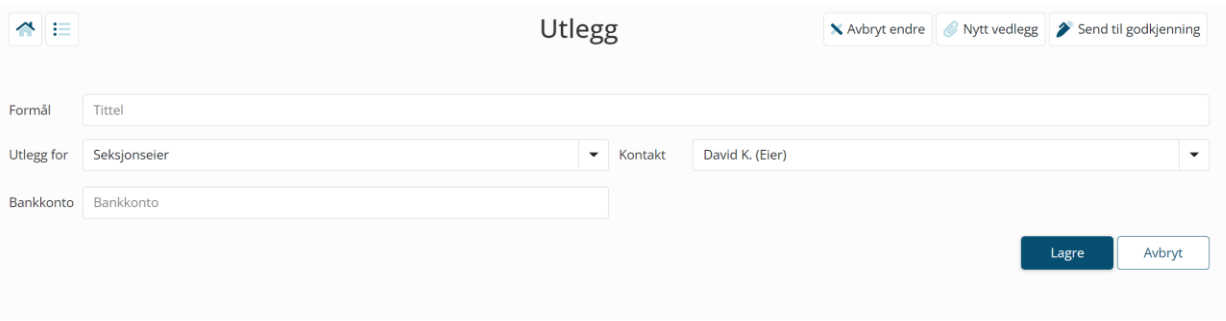

I menyen øverst på siden har man tre valg:

- **Avbryt endre: «**Avbryt endre» vil avslutte redigeringsmodus. Merk at utlegget fortsatt er lagret hos oss og tilgjengelig for brukere dersom en bruker gjør dette uten å fylle inn noe informasjon.
- **Nytt vedlegg:** Vil legge til et nytt vedlegg på utlegget.
- **Send til godkjenning:** Vil sende utlegget til godkjenning. Merk at denne bare fungerer dersom alle krav til utlegget er oppfylt. Disse er nevnt under.

#### <span id="page-40-1"></span>**Nytt vedlegg**

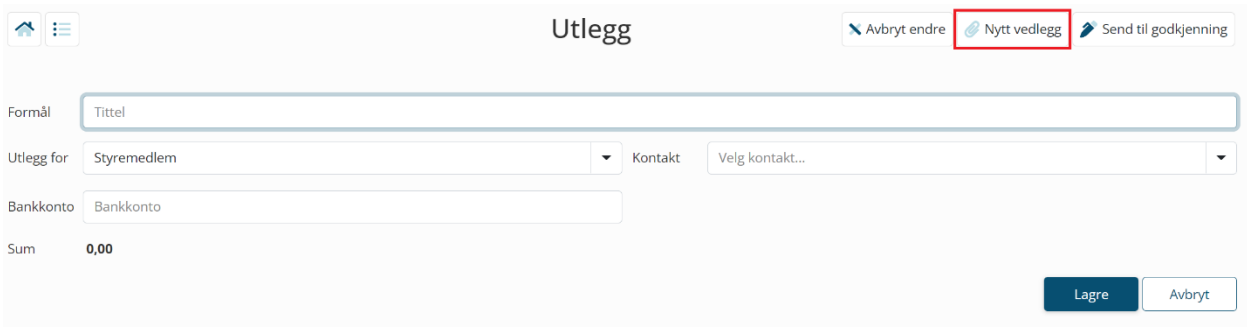

#### Ved å trykke på nytt vedlegg legges et nytt vedlegg til i utlegget som kan redigeres umiddelbart.

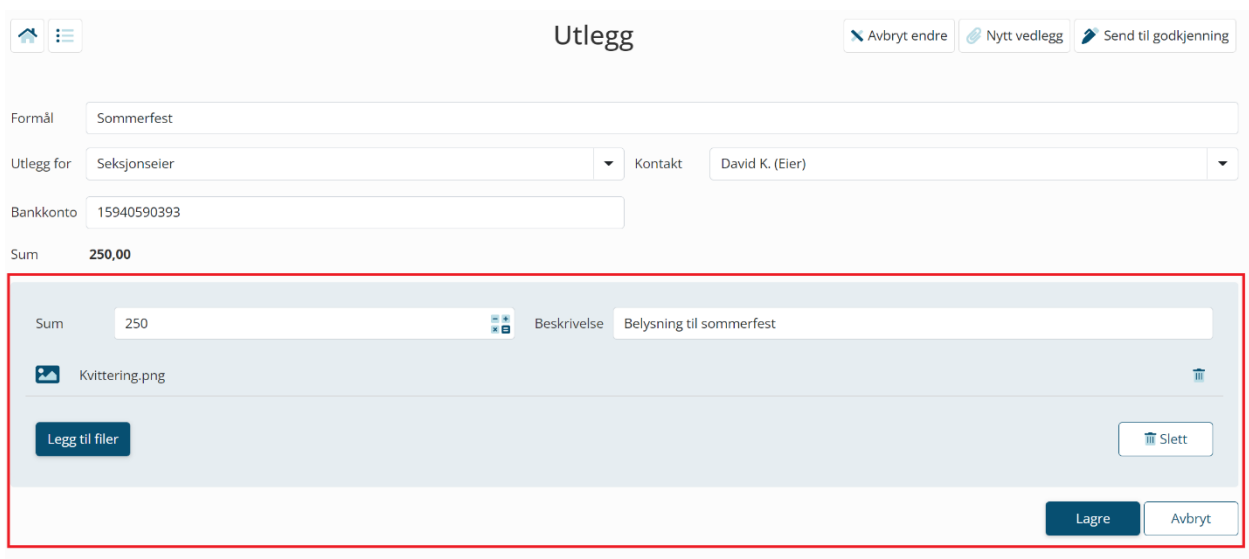

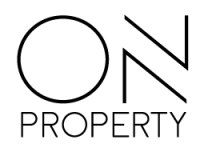

Ved opprettelse av vedlegg er legger brukeren inn sum, beskrivelse og fil. Merk at **sum** og **fil** er nødvendig for å kunne lagre vedlegget. Vedlegget lagres ved å trykke på lagre-knappen eller avbrytes ved å trykke på avbryt-knappen.

Under opprettelse av utlegg må også bruker spesifisere hvem utlegget er for og hvilken kontakt som har utlegget. Disse parameterne defineres i nedtrekksmenyene som en finner under tekstfeltet **formål.** 

Ved lagring blir brukeren møtt med følgende melding.

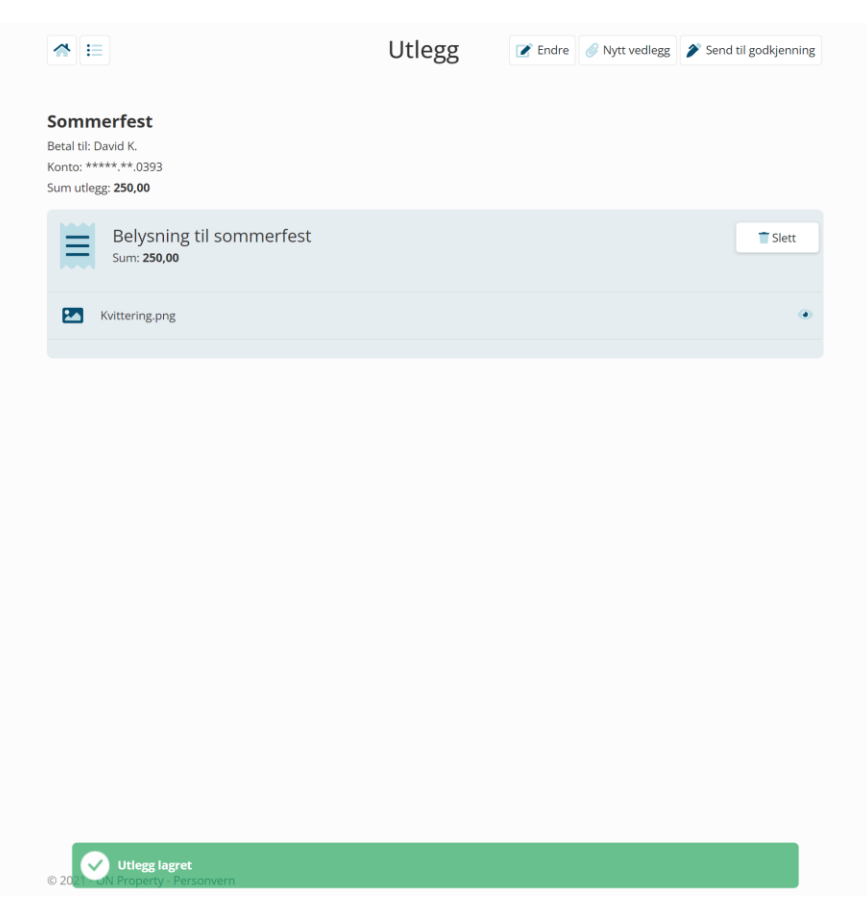

### <span id="page-41-0"></span>**Sende ferdig utlegg til godkjenning**

Når brukeren er ferdig med å utfylle de nødvendige feltene i utleggsiden kan brukeren sende vedlegget til godkjenning. Dette gjøres ved å trykke på **send til godkjenning** lokalisert øverst til høyre på utleggsiden.

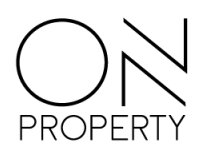

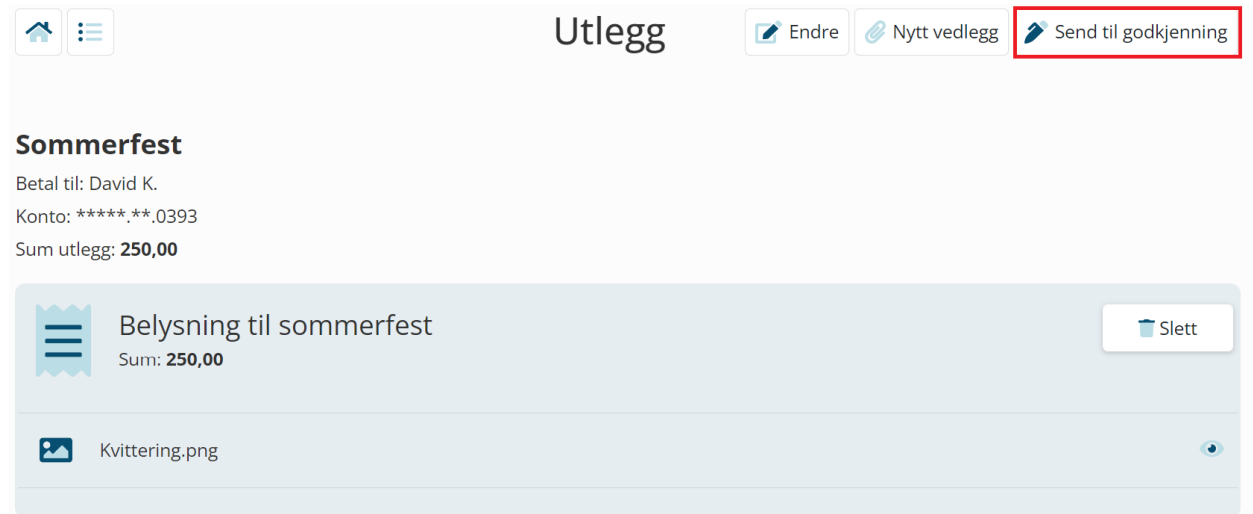

Utlegg som er sendt til godkjenning blir sendt til signeringsmodulen i portalen. Denne finner du ved å gå tilbake til hjemskjermen av portalen og trykke på signering.

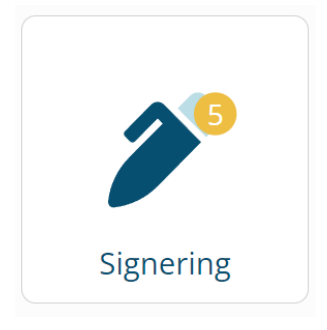

Her blir du møtt med en liste over mulige signeringer. Signeringene sin tittel vil være satt til det du satt under formål på utleggssiden. For eksempel:

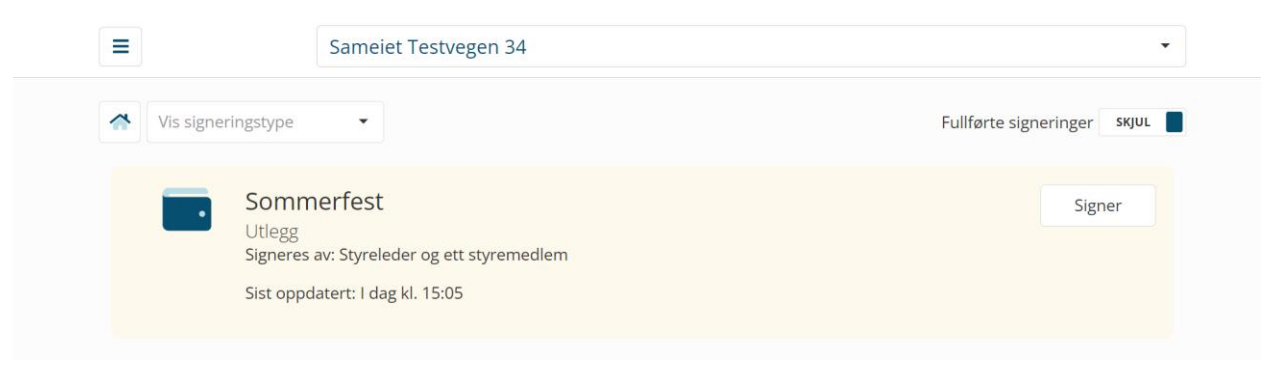

For å signere utlegget trykker brukeren videre på **signer.** Brukeren blir da møtt med følgende side:

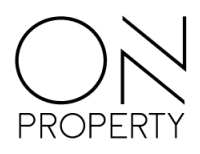

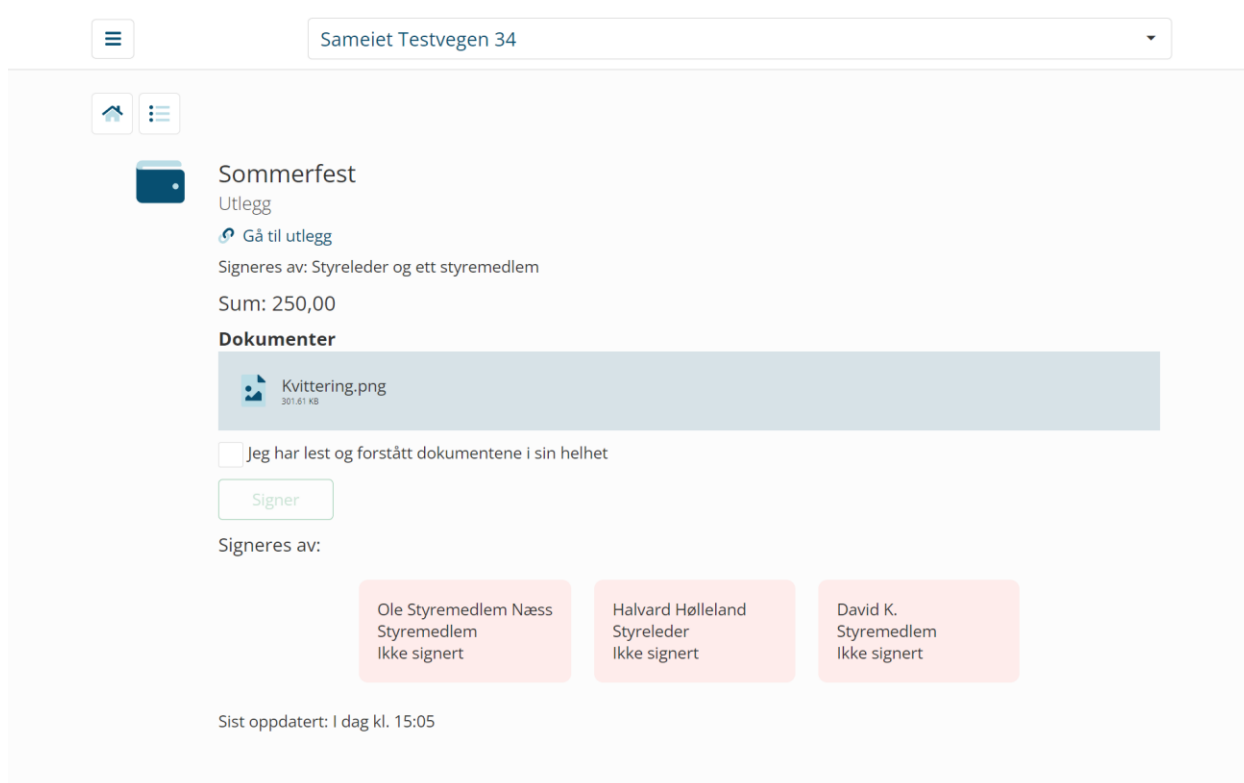

På signeringssiden finner en informasjon om utlegget, hvilke dokumenter som er lastet opp og hvilke krav for godkjenning som stilles. Krav til signering er følgende:

Dersom styret har definert et styremedlem som fakturaattestant:

- Utlegg på beboer: signeres av styreleder + fakturaattestant
- Utlegg på styreleder: signeres av fakturaattestant + et styremedlem (alle er med i utvalget, men én holder)
- Utlegg på fakturaattestant: signeres av styreleder + et styremedlem (alle er med i utvalget, men én holder)

Dersom det ikke er valgt fakturaattestant:

- Utlegg på beboer/styremedlem: Styreleder + et styremedlem (alle er med i utvalget, men et styremedlem holder. Unntak: man er ikke med i signeringsutvalg på egne utlegg)
- Utlegg på styreleder: to styremedlemmer (alle er med i utvalget, men to holder).

Når brukeren har lest og forstått signeringsdokumentet kan dokumentet signeres ved å huke av under «jeg har lest og forstått dokumentene i sin helhet» og trykke signer.

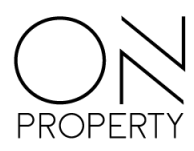

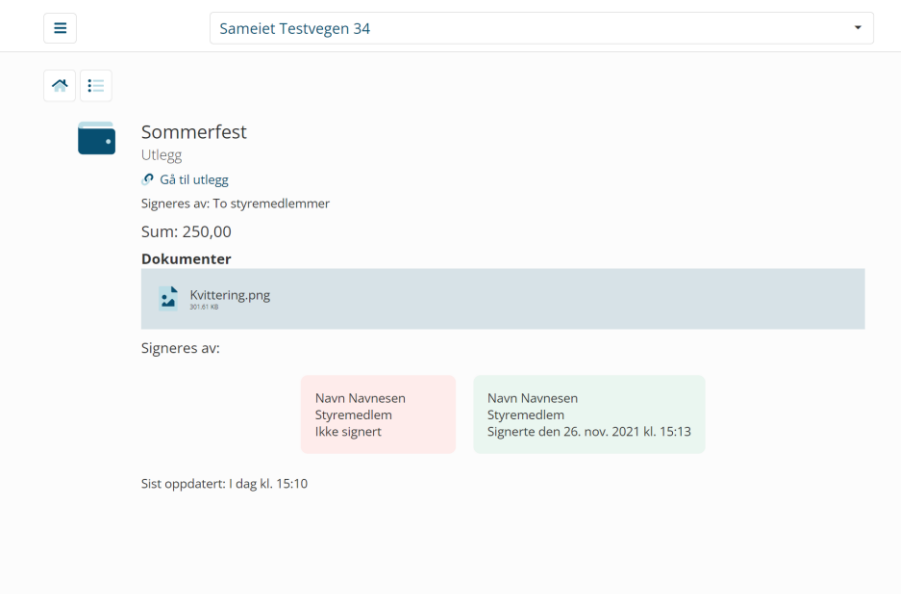

### <span id="page-44-0"></span>**Styrehonorar**

For å opprette ett nytt styrehonorar må gyldig bankkontonummer og fødselsnummer fylles ut for alle styremedlemmene som inngår i honoraret. Sum som legges inn i honoraret må fordeles i sin helet blant styret før man får lagret. Det blir vist hvor mye som eventuelt står igjen til fordeling under periode til boksen.

#### 50000 til fordeling

I oversikten over selve honoraret er det også en endringslogg nederst på siden som vil vise hvilken bruker som har gjort hvilke eventuelle endringer.

Når riktig periode til – fra, sum, fordeling blant styremedlemmene, bankkonto pr styremedlem og fødselsnummer er registrert vil man kunne lagre styrehonoraret og sende det til signering. Kravet for at honoraret skal bli godkjent signert er at styreleder og ett styremedlem signerer honoraret. Når det har blitt ferdig signert vil det automatisk sendes over til din forretningsfører.

#### <span id="page-44-1"></span>**Skattetrekk styrehonorar**

For å få riktig skattetrekk på styrehonoraret, må du kontrollere og eventuelt endre skattekortet hos Skatteetaten før innsendelse av styrehonorarskjema. Om ikke, blir det trukket 50% skatt (som for biarbeidsgiver) siden styrehonorar defineres som lønn og ikke pensjon.

# <span id="page-44-2"></span>**Årsmøte**

Når kontaktperson forretningsfører har opprettet nytt møte kan styret bidra med å utarbeide innholdet i møtet.

#### <span id="page-44-3"></span>**Ny sak**

 $\blacksquare$  Ny sak  $\blacksquare$  Knappen gir deg mulighet til å lage nye hovedsaker.

Når du er i endringsmodus kan du enkelt tilføye saker, både hovedsaker og undersaker. Ved opprettelse av sak må det legges til en tittel og en beskrivelse. Alle saker er automatisk en beslutningssak, med mindre du aktivt velger at det skal være en orienteringssak ved å klikke på skyveknappen vist i bildet under.

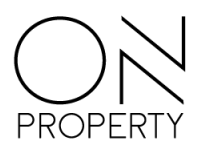

Velg sakstype Saken er en orienteringssak

Dersom saken skal føre til en beslutning må det velges flertallskrav og legges inn forslag til vedtak. Ved å opprette undersaker blir hovedsak automatisk en orienteringssak.

Det kan legges til dokumenter til hver enkelt sak hvis man ønsker dette.

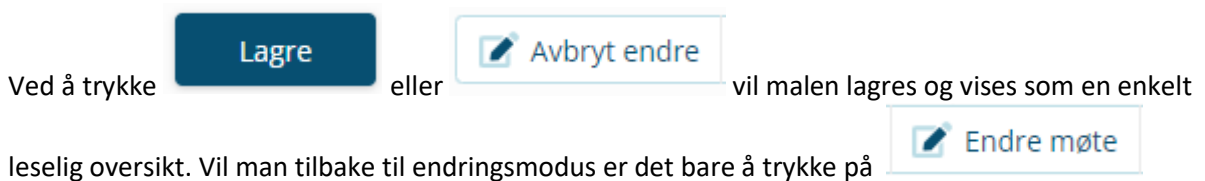

Dokumenter laster du opp ved å utvide feltet markert med dokumenter, og klikk på last opp. Foreløpig vil kun PDF filer bli godtatt som vedlegg på en sak.

### <span id="page-45-0"></span>**Visningsmodus**

Visningsmodus på årsmøte gir mulighet til å se oversiktlig hvordan aktuelt årsmøte er satt opp, samt å endre rekkefølge på saker. Du ser også om det er lastet opp dokumenter på de ulike punktene. Når du i visningsmodus er fornøyd med det som er satt opp, og anser årsmøtet for korrekt, kan kontaktperson forretningsfører «låse årsmøte». Ved å låse årsmøtet kan det ikke lenger endres. Ved høringsperiodens start bli årsmøtet automatisk tilgjengelig for beboere.

### <span id="page-45-1"></span>**Datoer**

Datoene som må settes i årsmøtemodulen er dato for høringsperiode fra-til og oppstart digitalt årsmøte. Høringsperiode fra-til datoen setter intervallet for hvor lenge høringsperioden skal vare. Datofeltet oppstart digitalt årsmøte angir når møtet skal åpnes og det kan registreres stemmer på de ulike sakene. Dato for årsmøte er datoen det stenges for stemming. Dette ville også vært datoen for gjennomføring hvis det hadde vært ett fysisk møte.

### <span id="page-45-2"></span>**Høringsperiode**

Høringsperioden starter etter at datoen i «fra»-feltet på høringsperiode er passert. Under høringsperioden har eiere og medeiere mulighet til å gå gjennom alle de ulike sakene med tilhørende vedlegg, samt å stille spørsmål/kommentere på de ulike sakene. Kommentarer legges til ved å utvide kommentarfeltet slik at du får mulighet til å skrive kommentar og trykke send når kommentaren er skrevet.

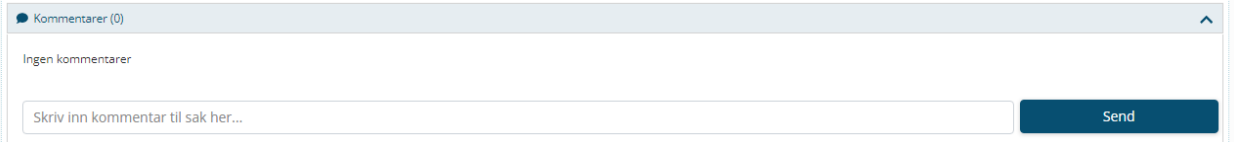

Kun styret kan svare på kommentarer som blir lagt under de ulike sakene. Dette gjøres ved å klikke på pilen under kommentaren på saken. Navigering mellom saker skjer ved å klikke på neste eller forrige sak øverst til høyre i bildet. Når høringsperioden kan styret og kontaktperson forretningsfører legge til/endre saker basert på innspill fra høringsperioden.

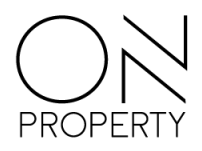

### <span id="page-46-0"></span>**Avstemning**

Ved avstemning har du muligheten til å stemme for, mot eller blankt.

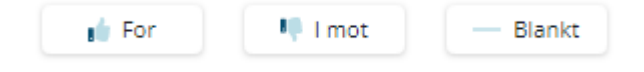

Hvis det er flere alternativer, kan det stemmes på alle de ulike alternativene på saken. Navigering mellom saker skjer på samme måte som i høringsperioden, ved å klikke på neste eller forrige sak øverst til høyre i bildet.

Dersom noen eier flere seksjoner, må det stemmes pr seksjon. Dette gjøres ved å velge aktuell seksjon i nedtrekksmeny over avstemming.

#### <span id="page-46-1"></span>**Etter årsmøtet**

Når avstemmingsperioden er over tar kontaktperson forretningsfører over. Det skal da registreres manuelle stemmer og sendes til signering. Det velges da hvem som skal signere og de vil få oppgave for signering. Protokoll blir også tilgjengelig for gjennomlesning for de som skal signere. Når dette er utført vil alle beboere og styret få tilgang til å laste ned ferdig protokoll fra portalen.